# ArbiMed User Manual Revision 2

© 2018 ArbiMed Inc. All Rights Reserved.

# What Do You Want to Do?

| Set Up                                          | 1  |
|-------------------------------------------------|----|
| Create Orders, Scan In Items, or Scan Out Items | 29 |
| Update Product Details                          | 97 |
| View Reports and Data1                          | 09 |

# Table of Contents

| Setl | Up                                           | I  |
|------|----------------------------------------------|----|
|      | Basics                                       | 1  |
|      | Log In to ArbiMed                            | 1  |
|      | Dashboard                                    | 2  |
|      | Set Company Information                      | 2  |
|      | Create Additional Location                   | 5  |
|      | Create Users                                 | 6  |
|      | Create Basic User Profile                    | 6  |
|      | Define User Privileges                       | 7  |
|      | Create Products                              | 8  |
|      | Create a Product Using Bulk Upload           | 8  |
|      | Add Product from ArbiMed Catalog             | 10 |
|      | Manually Create a New Product                | 11 |
|      | Stage 1: Set Basic Details                   | 11 |
|      | Stage 2: Set Advanced Details                | 15 |
|      | Edit Manually Created Products               | 17 |
|      | Print Barcodes for Non-Dose Items            | 18 |
|      | Print One Product                            | 18 |
|      | Print Multiple Products                      | 19 |
|      | Create Other Elements                        | 21 |
|      | Create Custom Fields                         | 21 |
|      | Create Doctor or Staff Member                | 23 |
|      | Create Departments                           | 24 |
|      | Create Suppliers                             | 24 |
|      | Create Categories                            | 25 |
|      | Create Patients                              | 26 |
|      | Create Patients in Bulk                      | 26 |
|      | Create Individual Patient                    | 27 |
| Cred | ate Orders, Scan In Items, or Scan Out Items | 29 |
|      | Create Orders                                | 29 |

|       | Create Purchase Orders                              | .29  |
|-------|-----------------------------------------------------|------|
|       | Create Sample Orders                                | .33  |
|       | Create Specialty Order                              | .36  |
|       | Create Replacement Orders                           | .40  |
|       | Order Replacement Dose                              | .43  |
|       | Approve Orders                                      | .46  |
| Scan  | In Items                                            | .48  |
|       | Receive Orders                                      | .48  |
|       | Print Dose Barcodes After Receiving                 | .50  |
|       | Partially Receive Orders                            | .51  |
|       | Receive Initial Shipment(s)                         | .51  |
|       | Receive Final Shipment                              | .52  |
|       | Print Barcodes for Doses                            | .54  |
|       | Add Inventory on Stock Room                         | .55  |
| Scan  | Out Items                                           | .57  |
|       | Reserve Items                                       | .57  |
|       | Unreserve Items                                     | .58  |
|       | Dispense Non-Dose Items                             | .60  |
|       | Undispense Non-Dose Items                           | .61  |
|       | Dispense Doses                                      | .62  |
|       | Undispense Doses                                    | .65  |
|       | Dispense to Walk-In Customers (Point of Sale Order) | .66  |
|       | Create Duplicate Point of Sale Order                | . 69 |
|       | Dispense or Reserve Using Bill of Materials         | .71  |
|       | Stage 1: Create Bill of Materials                   | .72  |
|       | Stage 2: Assemble Kits                              | .73  |
|       | Stage 3: Scan Out Kits                              | .75  |
|       | Disassemble Kits                                    | .79  |
|       | Dispense Items With Preference Cards                | .82  |
| Other | r Functions                                         | .86  |
|       | Transfer Non-Tracked Items                          | .86  |

| Transfer Tracked Items                             | 88  |
|----------------------------------------------------|-----|
| Transfer Doses                                     | 90  |
| Remove Doses                                       | 92  |
| Option 1: Remove Dose Without Ordering Replacement | 93  |
| Option 2: Remove Dose and Order Replacement        | 94  |
| Update Product Details                             | 97  |
| Update Multiple Products                           | 97  |
| Custom Bulk Update                                 | 97  |
| Accept EDI Price Changes                           | 98  |
| Update PAR Levels                                  | 99  |
| Update Single Product                              | 100 |
| Update Product Details: Overview                   | 100 |
| Update Purchase Price                              | 101 |
| Update Packages                                    | 102 |
| Create New Shelves                                 | 105 |
| Create New Lots                                    | 106 |
| Update PAR Levels                                  | 107 |
| View Reports and Data                              | 109 |
| Reports Overview                                   | 109 |
| Dose-Related Reports                               | 110 |
| Search Dose                                        | 110 |
| Doses In Shelves                                   | 111 |
| Current Dose Inventory                             | 112 |
| Dose Transactions                                  | 113 |
| Undispense Doses                                   | 113 |
| Print Barcodes for Tracked Doses                   | 114 |
| Dose Removal Report                                | 116 |
| Cost, Quantity, and Profit Reports                 | 117 |
| Cost to Profit Ratio                               | 117 |
| Product Cost Total By Doctor                       | 118 |
| Product Cost By Supplier                           | 118 |

|       | Profit By Doctor             | 119 |
|-------|------------------------------|-----|
|       | Profit By Supplier           | 119 |
|       | Quantity By Doctor           | 120 |
|       | Quantity By Supplier         | 120 |
| Other | Reports                      | 121 |
|       | Transaction History          | 121 |
|       | Search for Transactions      | 121 |
|       | Undispense Non-Dose Item     | 122 |
|       | Undispense Dose              | 122 |
|       | Remove Dose                  | 124 |
|       | Inventory History            | 127 |
|       | Top Consumed Items           | 128 |
|       | Slow Moving Report           | 129 |
|       | PAR Levels Report            | 129 |
|       | Order Items                  | 130 |
|       | Product Dispense By Location | 134 |
|       | Patient Transactions         | 135 |
|       | Gross Sales By Item          | 136 |
|       | Point of Sale COGS           | 136 |
|       | MTD Cumulative Sales Report  | 137 |
|       | Custom Reports               | 137 |
|       | Reserved Items List          | 139 |
|       | Search Patient List          | 139 |

## Set Up

## **Basics**

## Log In to ArbiMed

Go to <a href="https://app.arbimed.com">https://app.arbimed.com</a>, enter your <a href="https://app.arbimed.com">Username</a> and <a href="https://app.arbimed.com">Password</a>, and click <a href="https://app.arbimed.com">Log In</a>

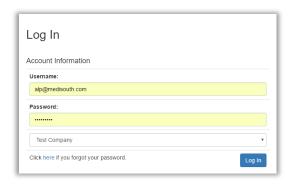

- If you have two different accounts with the same username and password, a drop down list will appear. Select the account you wish to use.
- 2. Dashboard page will appear

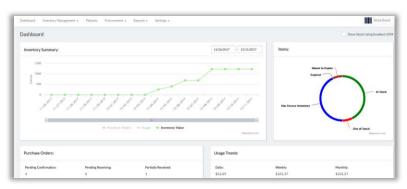

Notice the Top Menu, which lists different modules you can access in ArbiMed

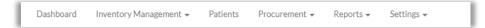

#### Dashboard

The ArbiMed Dashboard provides important information, including:

- Inventory Summary Daily inventory value, purchase orders, and item usage
- <u>Purchase Predictions</u> System suggests what you may need to order
  - a. Click button Click to Review
  - b. Select <u>Supplier</u>. Products will be displayed as follows:
    - White rows need to be ordered
    - Grey rows do not
    - Red rows need more information
- <u>Purchase Orders</u> Shows different order categories, including those requiring your approval
- Inventory Values Up to the minute, broken down by supplier
- Expiring Products:
  - o Expiring Stock column shows:
    - Red box Is Expired
    - Orange box Will expire in 60 days

## Set Company Information

1. Go to Top Menu and click **Settings**, then **Company Information** 

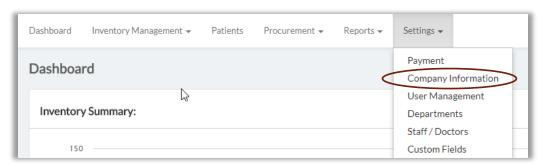

#### Company Information screen appears

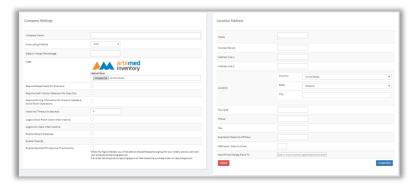

#### 2. Go to left and complete fields:

- Company Name
- Accounting Method Select FIFO or LIFO
- Default Margin Percentage Sets default retail price for all items (e.g. DMP of 1.15 gives a 15% profit margin)
- Inactivity Logout
- Require Customer Names For Prescripted Items makes name required if product requires prescription
- Require Department For Scan Out
- Require Staff / Doctor Selection For Scan Outs
- Require Pricing Information for Product Update & Stock Room Operations –
   Recommended leave this unchecked during Setup; you can activate it later after setting all product prices
- Inactivity Timeout In Seconds
- Logout Stock Room Users when inactive
- Logout All Users when inactive
- Enable Patient Database creates a list of patients so you can see their transaction history and easily scan items out to them
  - \*\*After checking this box you need to logout and log back in
- Enable Track By when you receive ordered items allows you to serialize items
  received from purchase order, and to print unique barcodes for them. You will
  select the unit of measure to track during order receiving (see Receive Orders)
- Enable Optional PO Approval Functionality allows you to:
  - require purchase order approval from users you specify (see <u>Create</u> <u>Users</u>)
  - o require certain products to be approved when being ordered

**Important**: If a purchase order has one product requiring approval, then the entire order will require approval

- 3. Email & Alert Settings: Lets you specify emails to receive various system alerts
  - a. Click Email & Alert Settings
  - b. Popup appears

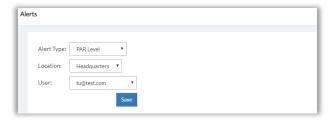

- c. Set Alert Type, Location, and User
- d. Click **Save**
- 4. <u>Location Address</u>: The physical address where you will store and dispense inventory. When you first log in to ArbiMed, the default Location is "Headquarters". Complete the fields as needed, and note the following:
  - <u>Expiration Date Cut-off Days</u> Number of days before expiration that alerts begin on PAR Levels Report (see <u>PAR Levels Report</u>)
  - PAR Level Days to Cover: Number of business days' worth of adequate stock (according to PAR Levels) that you want to maintain – Set as appropriate for your office
    - (For more information on PAR Levels, see Manually Create a New Product / Stage 2: Set Advanced Details / Item 2 PAR Level)
  - <u>Send Price Change Alerts To</u> Email address for staffer to be informed of price changes made to products (see <u>Edit Manually Created Products</u>)
- 5. Click **Save Changes**

#### Create Additional Location

You can also create additional locations:

- 1. Go to Top Menu and click **Settings**, then **Company Information**
- Scroll down, go to lower right and click Create New Create New Location popup appears

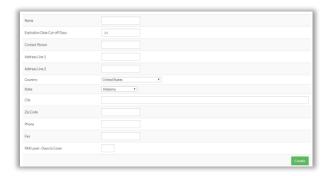

- 3. Complete fields as needed, then click Create
- 4. Close popup, then go to upper right and click the Location Selection Menu (next to Help button)

Your new location is now an option:

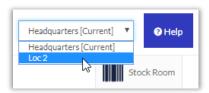

5. Select the new location, and begin building its Inventory List (see <u>Create Products</u>. This will allow you to conduct transactions (Receive, Dispense, Transfer etc.) for the location.

## Create Users

You can create system users and define their system privileges

## Create Basic User Profile

1. Go to the upper right and use the drop-down menu to select the physical address where the user will exist

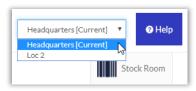

2. Go to Top Menu, click Settings, then User Management

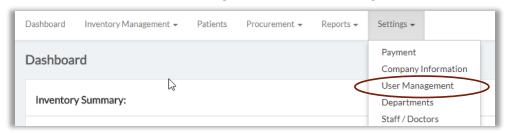

#### User Management page appears

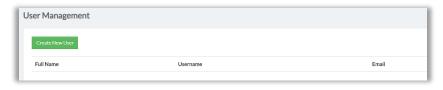

3. Click Create New User

Add New User popup appears

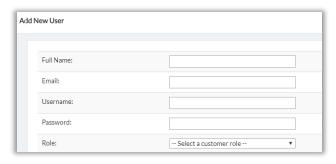

- 4. Complete fields as desired. Note the following:
  - Email to recover a password
  - <u>Username</u> and <u>Password</u> can be anything you choose
  - Role Select as appropriate:
    - <u>User</u> can access all system functions, but cannot change company, product, or system settings
    - o Customer Admin can view and edit all information in the system
    - Stock Room can only access Dashboard and Stock Room. On Stock Room can only scan items in and out

#### 5. Click Create

Edit User popup appears

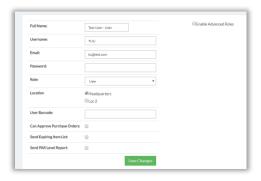

## Define User Privileges

On Edit User popup (see previous) you can give additional privileges to users defined as "User" and "Stock Room"

- 1. If desired, change or select:
  - a. Location (physical business address)
  - b. Can Approve Purchase Orders
  - c. <u>Send Expiring Item List</u>
  - d. <u>Send PAR Level Report</u>
- 2. Go to upper right and check Enable Advanced Roles

#### System module list appears

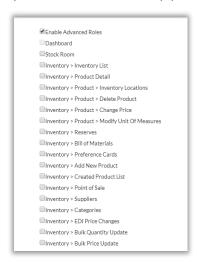

- 3. Check the modules you want this user to access
- 4. Click **Save Changes**

System gives Success message

5. Close popup, and User Management screen will show new user

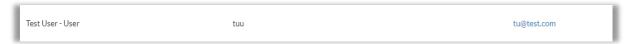

6. To modify user, click **Edit**.

To delete user, click **Delete** 

## Create Products

To purchase and dispense products, you first need to create your product database, also called the Inventory List. You will do this by <u>creating products</u> in one of three basic ways:

- Bulk Upload
- Add from ArbiMed catalog
- Manually Create a New Product

## Create a Product Using Bulk Upload

 Go to Top Menu, click Inventory Management, then Bulk Product Creation Bulk Product Create screen appears

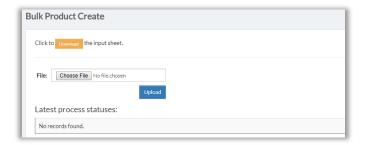

- 2. Click **Download** to obtain the ArbiMed standardized Input Sheet
- 3. Go to your computer and open the Input Sheet Note explanatory row:

| Add To Other Locations | Supplier Name          | Category          | Description          |
|------------------------|------------------------|-------------------|----------------------|
| Y or N. Required       | Supplier name or empty | Category or empty | Product description. |

4. Complete Input Sheet:

**Important:** Do not change sheet format

- a. Populate fields (required fields marked in red)
- b. Provide UPC code. If not, system will create one at upload
- c. Indicate desired Unit of Measure and pricing For example, to create a Case of 10 Boxes, where each Box costs \$14 and contains two actual units of the product (called "Each"), you would complete the sheet as follows:

| Unit Of Measure | Is Purchasing Package | Package Price | Sub Unit Of Measure | Sub Unit Of Measure Quantity |
|-----------------|-----------------------|---------------|---------------------|------------------------------|
| Case            | N                     |               | Box                 | 10                           |
| Box             | Υ                     | 14            | Each                | 2                            |
| Each            | N                     |               |                     |                              |

- Box is purchasing package, so <u>Is Purchasing Package</u> is "Y" and Package Price is "14"
- Box has "Each" as Sub Unit of Measure, and Sub Unit of Measure Quantity is "2"
- "Each" is the smallest possible package, so it has no Sub Unit of Measure or Quantity

- 5. Upload Input Sheet:
  - a. Click Choose File

Pop-up will appear displaying files on your computer

b. Locate the input sheet, highlight it with your mouse, then press Enter on your keyboard

File name will appear in File Upload box.

c. Click **Upload** 

System may require up to 15 minutes to process

- Product(s) can now be viewed in Inventory List, with zero units. To add units, it is recommended you create purchase orders and then scan them in from the orders (see <u>Create Orders</u> and <u>Receive Orders</u>)
- To access Inventory List, go to Top Menu, click Inventory Management,
   then select Inventory List

## Add Product from ArbiMed Catalog

You can search the ArbiMed catalog to add products with preset details

<u>Important</u>: Some details for products added this way cannot be changed later For this reason it is recommended you <u>Manually Create a New Product</u>

 Go to Top Menu, click Inventory Management, then Create New Product New Product Entry screen appears

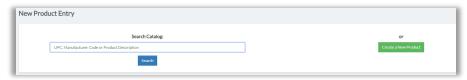

2. Click in <u>Search Catalog</u> box and provide UPC, Manufacturer Code, or Product Description; then click **Search** 

System displays matching item(s)

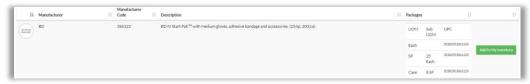

3. Click Add to My Inventory

System gives Success message

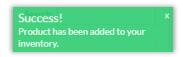

- 4. Go to Top Menu, click Inventory Management, then Inventory List
- 5. Locate the product, and click Edit Product screen appears

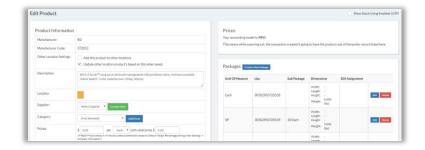

6. Set fields as needed. (Please see below: Manually Create a New Product/ <u>Stage 2:</u> Set Advanced Details

**Important**: Prices will be 0 by default. Set as desired

## Manually Create a New Product

This process has two stages:

Stage 1: Set Basic Details

Stage 2: Set Advanced Details

Stage 1: Set Basic Details

 Go to Top Menu, click Inventory Management, then Create New Product New Product Entry screen appears

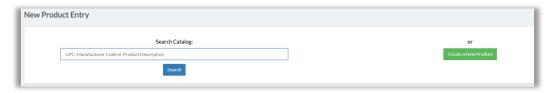

#### 2. Click Create a New Product

First Screen appears

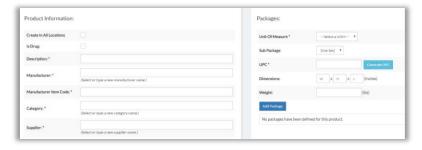

- 3. Go to the left and complete fields. Required fields have a red asterisk (\*)
- 4. Rename Shelf Location
  - Shelves and lots are used to store inventory. Shelves are the parent storage element and can have Lots as a subcategory
  - When you create a product, system dispenses a default shelf name of "-," but it
    is recommended you rename it to something more useful
  - <u>Note</u>: Elsewhere, the term "Location" refers to the physical business address where you are receiving and dispensing inventory (see <u>Set Company</u> <u>Information</u>)
- 5. Define packages
  - a. First, define the smallest package
    - i. <u>Unit of Measure</u> Select as desired (for example, "Each")
    - ii. <u>UPC</u> Scan / type in, or click **Generate Barcode**
    - iii. <u>Dimensions</u> and <u>Weight</u> (Optional)
    - iv. Click Add Package

#### System shows new package

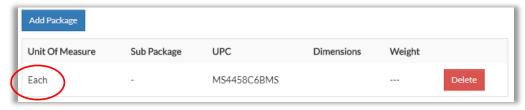

b. Then, define the <u>next largest</u> package

For example, if the smallest package is Each, the next level could be Box, which would contain the "Eaches"

- i. <u>Unit of Measure</u> Select as desired
- ii. Select Sub Package (recommended)

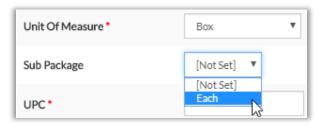

iii. If you set Sub Package, also set Sub Package Count (required)

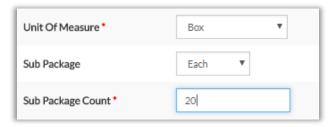

- iv. UPC Scan / type in, or click Generate Barcode
- v. <u>Dimensions</u> and <u>Weight</u> (Optional)
- vi. Click **Add Package**System shows new package

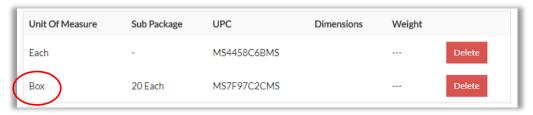

c. Finally, if desired, you can create another level of package (for example, "Case") to make a common package hierarchy of <a href="Each-Box-Case">Each-Box-Case</a>, as so:

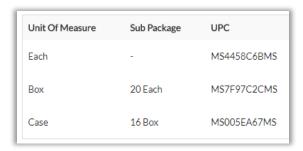

- d. If you wish to delete a package, click **Delete**. Note that:
  - If you delete a package that is a sub unit of a greater package, you will delete that greater package as well
  - If you delete the smallest package in a hierarchy, you will delete the entire hierarchy as well. For instance, in the graphic above, if you delete Each, you will delete Box and Case as well.
- 6. Set pricing for the main purchasing package
  - a. Go to lower right to pricing fields:

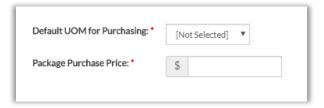

b. Set <u>Default UOM for Purchasing</u> and <u>Package Purchase Price</u>

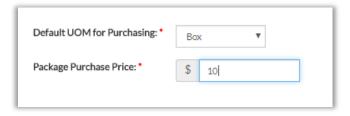

#### 7. Click Create Product

System gives Success message

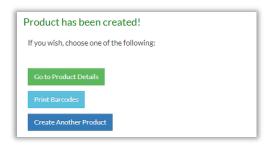

#### 8. Click Go to Product Details

Edit Product Screen appears

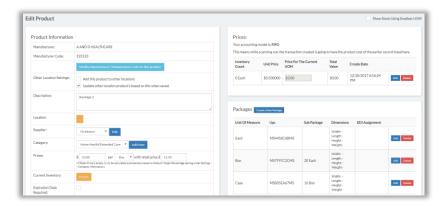

Stage 2: Set Advanced Details

- 1. Complete fields. Note in particular:
  - Other Location Settings Refers to physical addresses where you will store and manage inventory. Check the boxes (recommended):
    - Add this product to other locations
      - If other locations are to store this product, the product name must be associated with ("added to") those locations
      - Checking this box will "add" the product name to those locations
      - Product will have no units, until units are transferred in (see Other Functions) or received from orders (see Receive Orders)
    - Update other location product's based on this when saved propagates any changes made on this page to this product's record at the other addresses
  - <u>Location</u> Refers to shelves and lots. Click orange box, then create new shelves/lots as desired
  - Retail Price Confirm this is correct

 Is Dose – Check box if your system build supports Dose Tracking, and you want to activate it for this product

Note: Contact your ArbiMed sales associate if you wish to set up Dose Tracking

- Product Prefix Required if you checked Is Dose. Used to create dose numbers
- Approved ICD Codes for Billing Required if you checked <u>Is Dose.</u> Provide as needed. Use base codes with no modifiers. Or type All
- <u>Usage Warning Days</u> (recommended) Gives alert if you try to assign item twice to patient within this period
- Requires PO Approval Check this to require Purchase Order approval when item is on the order

**Important:** Even if you check this box, Sample / Specialty / Replacement orders with this item will <u>not</u> require approval, because those order types do not have prices (see <u>Create Orders</u>)

- <u>Required For Scan Out</u> Checked fields will be required to be populated on Stock Room when scanning out this product
- 2. <u>PAR Level</u> These settings help the system track product usage and generate purchase reminders (see <u>Dashboard Overview</u>)
  - Exclude from PAR Level product won't be managed by PAR Levels
  - Minimum Stock Level if greater than estimated future usage, will be <u>PAR Levels</u> Report ("PLR") Suggested Purchase Quantity
  - <u>Maximum Stock Level</u> if less than estimated future usage, will be PLR Suggested Purchase Quantity
  - Minimum Purchase Quantity ensures PLR purchase suggestions are correct
  - Number of Days for Receiving default is 0. To change, click the link Click here to change
    - a. New browser tab appears

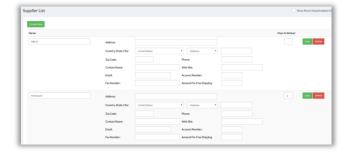

- b. Locate supplier, then set <u>Days to Order</u> to desired number
- c. Click **Save** for that supplier, then close the tab

- d. Screen refreshes and shows new Number of Days for Receiving
- 3. When finished, click **Update Product**

Product can now be viewed in Inventory List, with zero units

To add units, it is recommend you Receive them from a Purchase Order (see <u>Receive Orders</u>)

4. At this point you can also print product barcodes (see below: <u>Print Barcodes for Non-Dose Items</u>)

## Edit Manually Created Products

If you wish can edit your manually created products

Two simple ways are from the <u>Inventory List</u>, or from the <u>Created Products List</u> (for other methods, see <u>Update Product Details</u>)

#### From Inventory List:

- 1. Go to Top Menu, click Inventory Management, then Inventory List
- 2. Find your product and click
- 3. Edit product as needed, then click Update Product

#### From Created Products List:

- 1. Go to Top Menu, click Inventory Management, then Created Products
- 2. Find product and click Edit
- 3. Edit product as needed, then click Update Product

#### Print Barcodes for Non-Dose Items

If you wish you can print product barcodes

There are two main methods: One product at a time, or multiple products at once

Note: This process is for Non-Dose Items. To print barcodes for Doses, see Print Barcodes for Doses

#### Print One Product

 Go to Top Menu, click Inventory Management, then Inventory List Inventory List screen appears

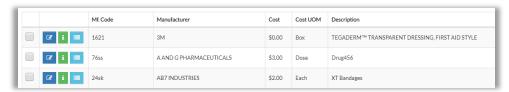

2. Find product, then click
Print Barcode popup appears

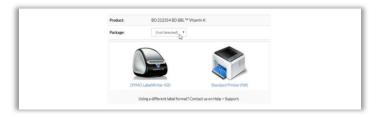

3. Set <u>Package</u>, and click **Standard Printer (Pdf)**Barcode formatting popup appears

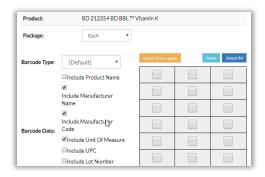

4. On the right is the print grid. Click each space you want filled For instance, if you click:

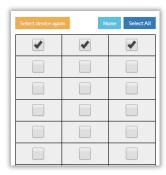

The print sheet will look like:

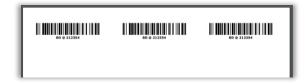

- 5. Set the other fields as you wish
- Scroll down and click **Print** System will download barcode sheet to your computer
- 7. Print sheet

## Print Multiple Products

 Go to Top Menu, click Inventory Management, then Inventory List Inventory List appears

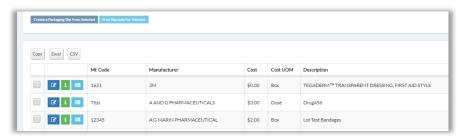

2. Check the boxes for the products to print

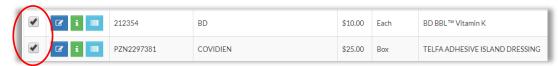

Go up and click Print Barcode for Selected Select packages popup appears

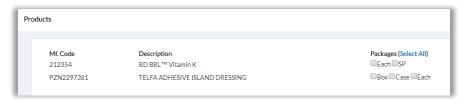

4. Check the packages you want to print

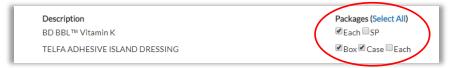

System will produce one barcode for each selected product-package combination In this example:

Vitamin K Each
Telfa Dressing Box
Telfa Dressing Case

#### 5. Click Next

Barcode sheet will open in new browser tab

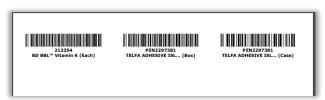

6. Print sheet

## Create Other Elements

## Create Custom Fields

You can add custom fields for products and use them for reporting and searching

- 1. Go to Top Menu, click Settings, and select Custom Fields
- 2. Click Add New

Create New Custom Field screen appears

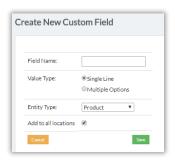

3. If you want field to have multiple options to choose from, set <u>Value Type</u> to "Multiple Options"

Screen refreshes and show:

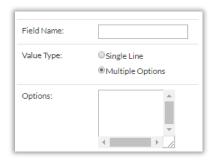

a. Click in box with scroll arrows and type field options, each one on a new line. For example:

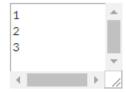

After the field is created, the system will display these options as a drop down menu:

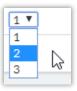

4. Set Entity Type to determine which system screens display the field

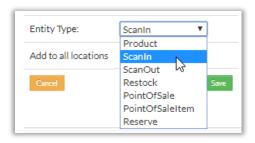

#### For example:

• If you set Entity Type to "Product," the field will appear on the Edit Product screen, at the bottom left:

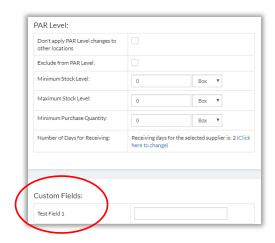

• If you set Entity Type to "Scan In," the field will appear on the Stock Room page on the right, when you scan an item to <u>Add</u>:

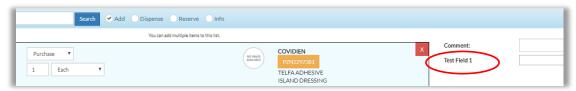

5. Click Save

#### Create Doctor or Staff Member

Doctors or Staff can be created and then linked to various functions, such as item dispensing (see <u>Scan Out Items</u>)

 Go to Top Menu, click Settings, then Staff/Doctors Staff/Doctors screen appears

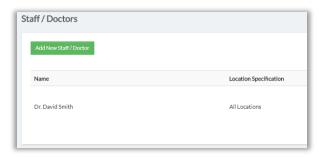

2. Click Add New Staff/Doctor

New Staff/Doctor fields appear

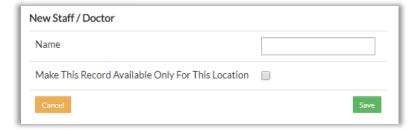

- 3. Provide Name
  - If desired check Make This Record Available Only for This Location
- 4. Click Save

System shows new staff/doctor

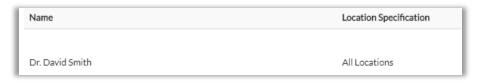

5. To edit staff/doctor, click **Edit**,

To delete staff/doctor, click Delete From This Location, or Delete From All Locations

## Create Departments

Create a department to use in scanning items and reporting

Go to Top Menu, click **Settings**, then select **Department** Departments screen appears

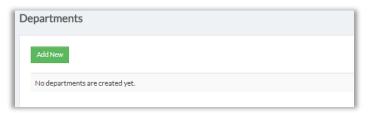

Click Add New, complete fields, then click Save
 Department screen appears and shows new department

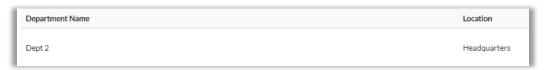

To edit department, click Edit
 To delete department, click Delete

## Create Suppliers

Go to Top Menu, click Inventory Management, then Suppliers
 Supplier List screen appears

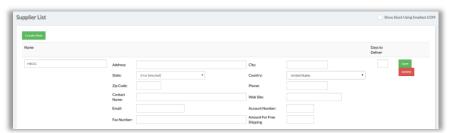

2. Click Create New

#### Popup appears

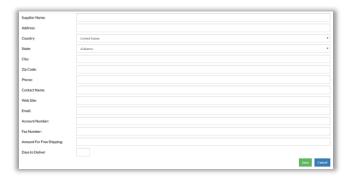

- 3. Type <u>Supplier Name</u>
- 4. Input other fields as desired
- 5. Click Save

## Create Categories

Go to Top Menu, click Inventory Management, then Categories
 Categories screen appears

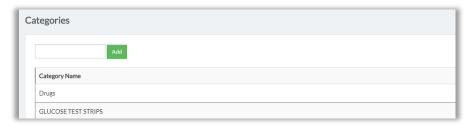

2. Click in text box and enter desired category name, then click **Add**Screen refreshes and shows new category

#### Create Patients

If you want to track patient item usage and other information, you will need to create those patients here.

In addition, if your system build supports dose tracking, and you want to use Specialty Orders to order doses for certain patients, then to dispense those doses you will need to create the patients here and assign those drugs to them.

Only dosed drugs can be assigned; non-dose items cannot be assigned

Note: Contact your ArbiMed sales associate if you wish to set up Dose Tracking

#### Create Patients in Bulk

- 1. Go to Top Menu and click **Patients**
- 2. Click Create Patients in Bulk

#### Popup appears

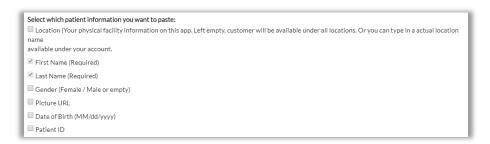

3. Check desired fields, then click Next

#### Input box appears

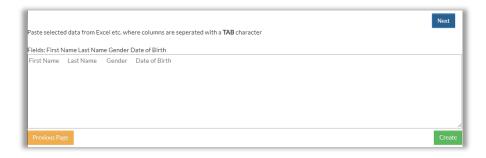

- a. Copy data from Excel and paste into a text (.txt) file
- b. Then copy contents of text file and paste into box here

4. Click Create

System gives Success message, and popup closes

5. To view patient, populate Search field and click Search

## Create Individual Patient

- 1. Go to Top Menu and click Patients
  - 2. Click +New Patient

#### Popup appears

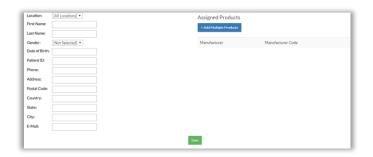

- 3. Complete left-hand fields as needed, then click Save
- 4. Go to right and click +Add Multiple Products

## Popup appears

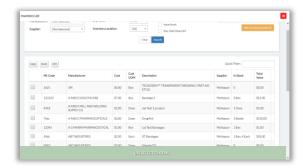

5. Use search fields or scroll down to find desired product(s)

Click check box for the product(s), then click **Use Selected Items** System shows product(s) as added

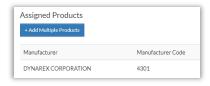

7. Click **Save** 

## Create Orders, Scan In Items, or Scan Out Items

### Create Orders

ArbiMed allows you to create four types of product Orders:

- Purchase Orders may require approval
- Sample Orders for free samples
- Specialty Orders for items that seller will bill to patient insurance
- Replacement Orders for free items to replace current ones

#### Important:

- Only Purchase Orders have prices and will require approval if they include products
  that require approval (see <u>Manually Create a New Product</u> / Stage 2: Set Advanced
  Details / Requires PO Approval)
- In contrast, Sample, Specialty and Replacement orders are free and never require approval, even if they include such products

## Create Purchase Orders

#### Set Up Order

Go to Top Menu and click **Procurement**, then **Purchase Orders** Purchase Order screen appears

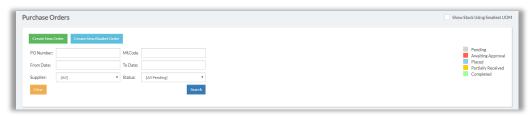

#### 2. Click Create New Order

Add New Purchase Order screen appears

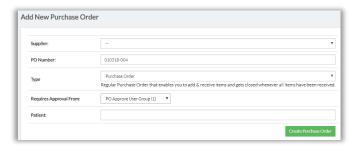

- 3. Complete fields:
  - <u>Supplier</u> required
  - PO Number system-generated, but you can change it
  - Type Leave as "Purchase Order"
  - Requires Approval From provide name of Approver (see Create Users)

#### 4. Click Create Purchase Order

Edit Purchase Order screen appears

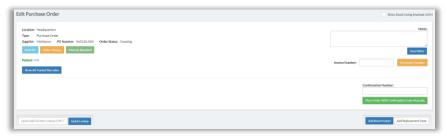

Go to lower right and click **Add New Product**Popup appears

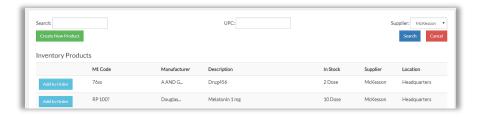

- 6. Click in <u>Search</u> box, type product name, and press Enter;
  - Or, click in UPC box and scan UPC

### System shows search result

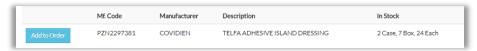

#### 7. Click Add to Order

System shows product details

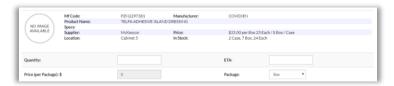

8. Enter Quantity (required) and set other fields as desired, then click Add to Order

#### **Changing Prices:**

If you change <u>Price</u> (<u>per Package</u>) and click **Add to Order**, system will ask if you are sure

- If you click **Ok**, this will be the new price for the item for all transactions going forward
  - Close popup and return to Edit Purchase Order Screen, where your item will be listed at the bottom
  - o Go to Finalize Order (below)
- If you click **Cancel**, system will use the new price for this order only
  - Close popup and return to Edit Purchase Order Screen, where your item will be listed at the bottom
  - o Go to Finalize Order (below)

### **Finalize Order**

1. Edit Purchase Order Screen appears

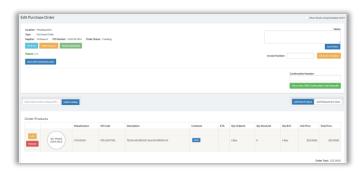

### Screen shows your product at the bottom

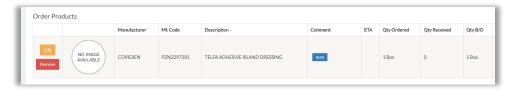

### 2. If you wish:

- Click Edit to set product ETA, or to change quantity, package or price
- Click **Remove** to remove a product
- Add other products, or search other suppliers
- Type Notes (optional) and click **Save Notes**
- Type Invoice Number (suggested) and click Set Invoice Number

### 3. Next:

## If order does not require approval:

- a. Provide Confirmation Number (suggested)
- b. Click button Place Order With Confirmation Code Manually, then Ok
- c. Screen refreshes, and button you clicked is now faded
  - \*\*This confirms order has been created
- d. If you wish:
  - o Click **Send Fax** to fax a copy of the order
  - Click **Print PO** to print the order, which you can use for Receiving (see <u>Receive Orders</u>)

e. If you go to Purchase Orders screen, you will see order listed

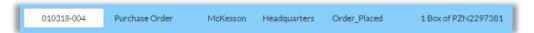

### Or, if order requires approval:

- a. Provide Confirmation Number (suggested)
- b. Click the button **Send PO to [x] for approval**, where [x] is the approving person or group you chose when you set up this order (see <u>Set Up Order</u>)
- c. Screen refreshes, and button will be replaced by message: "Awaiting approval from [x]"
- d. Order will not be created until approval received (see Approve Orders)
- e. If you go to Purchase Orders screen, you will see this order in red:

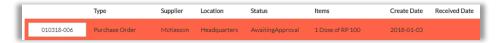

Status is "Awaiting Approval"

# Create Sample Orders

You can use a Sample Order to order free samples

#### Set Up Order

Go to Top Menu and click **Procurement**, then **Purchase Orders** Purchase Order screen appears

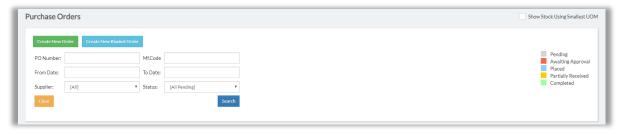

2. Click Create New Order

## Add New Purchase Order screen appears

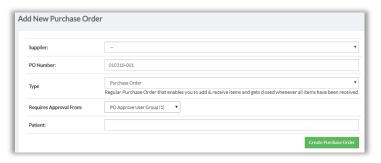

- 3. Complete fields
  - Supplier required
  - PO Number system-generated, but you can change it
  - Type Set as "Sample Order"
  - Patient (optional)
- 4. Click Create Purchase Order

Edit Purchase Order screen appears

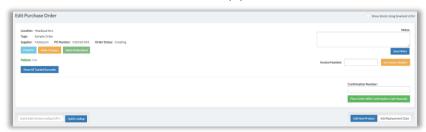

Go to lower right and click Add New Product Popup appears

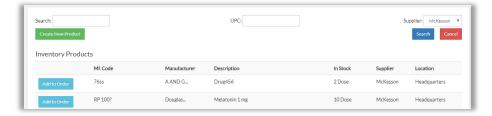

6. Click in <u>Search</u> box, type product name, and press Enter;

Or, click in UPC box and scan UPC

### System shows search result

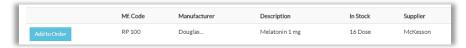

#### 7. Click Add to Order

System shows product details

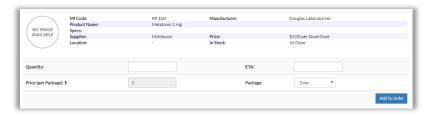

8. Enter Quantity (required) and set other fields as desired, then click Add to Order

#### **Changing Prices:**

If you change <u>Price</u> (per <u>Package</u>) and click **Add to Order**, system will ask if you are sure

- If you click **Ok**, this will be the new price for the item for all transactions going forward
  - Close popup and return to Edit Purchase Order Screen, where your item will be listed at the bottom
  - Go to Finalize Order (below)
- If you click **Cancel**, system will use the new price for this order only
  - Close popup and return to Edit Purchase Order Screen, where your item will be listed at the bottom
  - Go to Finalize Order (below)

### **Finalize Order**

1. Edit Purchase Order Screen appears

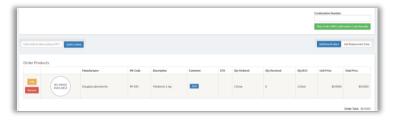

## Product you chose is at bottom:

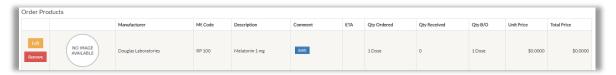

Order Total is \$0, since this is not a Purchase Order

- 2. If you wish:
  - Click Edit to set product ETA, or to change quantity, package or price
  - Click Remove to remove a product
  - Add other products, or search other suppliers
  - Type <u>Notes</u> (optional) and click **Save Notes**
  - Type an Invoice Number (suggested) and click **Set Invoice Number**
- Type a Confirmation Number (suggested) and click button Place Order With Confirmation Code Manually, then Ok
   Screen refreshes, and button is now faded
   This confirms order has been created
- 4. If you wish, click **Print PO** to print the order, which you can use for Receiving (see Receive Orders)

# Create Specialty Order

You can create an order for special items as needed for a particular patient These items are billed to patient insurance, and so will not incur charges

### Set Up Orders

Go to Top Menu and click **Procurement**, then **Purchase Orders** Purchase Order screen appears

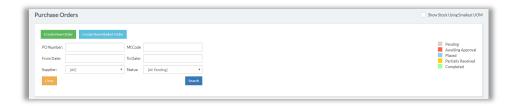

### 2. Click Create New Order

Add New Purchase Order screen appears

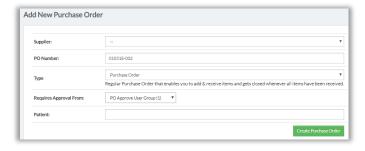

## 3. Complete fields

- <u>Supplier</u> required
- PO Number system-generated, but you can change it
- Type Set to "Specialty Order"
- Patient Required
  - a. Provide name or ID number of Patient to receive this item
  - b. System provides name box

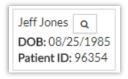

c. Click name box to select patient

#### 4. Click Create Purchase Order

Edit Purchase Order screen appears

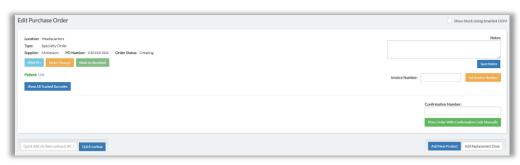

- a. Go to Notes field and type as needed
- b. Click Save Notes
- Go to lower right and click **Add New Product**Popup appears

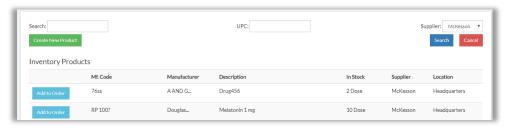

- 6. Click in Search box, type product name, and press Enter;
  - Or, click in UPC box and scan UPC

System shows search result

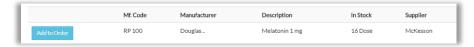

Confirm, then click Add to Order System shows product details

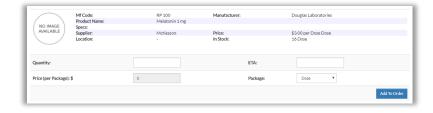

8. Enter Quantity (required) and set other fields as desired, then click Add to Order

#### **Changing Prices:**

If you change Price (per Package) and click Add to Order, system will ask if you are sure

- If you click **Ok**, this will be the new price for the item for all transactions going forward
  - Close popup and return to Edit Purchase Order Screen, where your item will be listed at the bottom
  - o Go to Finalize Order (below)
- If you click **Cancel**, system will use the new price for this order only
  - Close popup and return to Edit Purchase Order Screen, where your item will be listed at the bottom
  - o Go to Finalize Order (below)

#### **Finalize Order**

1. Edit Purchase Order Screen appears

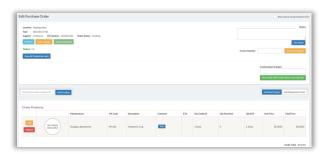

### Product you chose is at bottom:

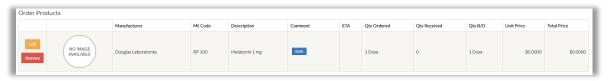

Order Total is \$0, since this is not a Purchase Order

- 2. If you wish:
  - Click Edit to set product ETA, or to change quantity, package or price
  - Click Remove to remove a product
  - Add other products, or search other suppliers
  - Type an Invoice Number (suggested) and click Set Invoice Number
- Type a Confirmation Number (suggested) and click button Place Order With Confirmation Code Manually, then Ok

Screen refreshes, and button is now faded

### This confirms order has been created

4. If you wish, click **Print PO** to print the order, which you can use for Receiving (see <u>Receive Orders</u>)

# Create Replacement Orders

You can use a Replacement Order to order free replacement items

## Set Up Order

 To create a Purchase Order, go to Top Menu, click Procurement, and select Purchase Orders

Purchase Order screen appears

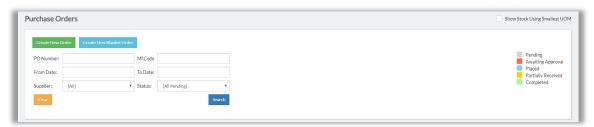

2. Click Create New Order

Add New Purchase Order screen appears

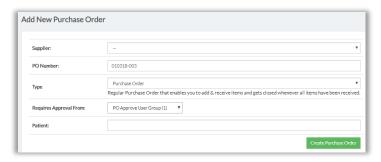

- 3. Complete fields
  - <u>Supplier</u> required
  - PO Number system-generated, but you can change it
  - Type Set as "Replacement Order"
- 4. Click Create Purchase Order

Edit Purchase Order screen appears

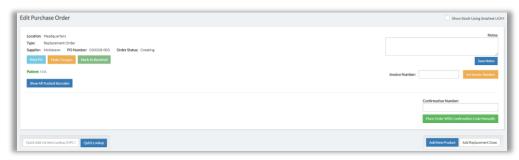

Go to lower right and click **Add New Product**Popup appears

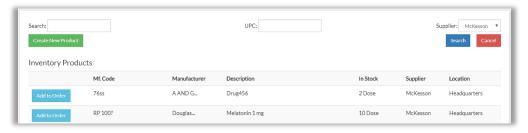

6. Click in <u>Search</u> box, type product name, and press Enter;

Or, click in UPC box and scan UPC

System shows search result

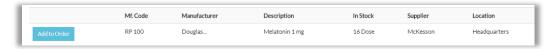

7. Click Add to Order

System shows product details

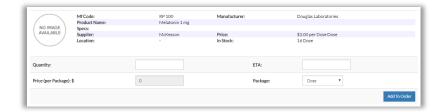

8. Enter Quantity (required) and set other fields as desired, then click Add to Order

#### **Changing Prices:**

If you change Price (per Package) and click Add to Order, system will ask if you are sure

- If you click **Ok**, this will be the new price for the item for all transactions going forward
  - Close popup and return to Edit Purchase Order Screen, where your item will be listed at the bottom
  - o Go to Finalize Order (below)
- If you click **Cancel**, system will use the new price for this order only
  - Close popup and return to Edit Purchase Order Screen, where your item will be listed at the bottom
  - o Go to Finalize Order (below)

## **Finalize Order**

1. Edit Purchase Order Screen appears

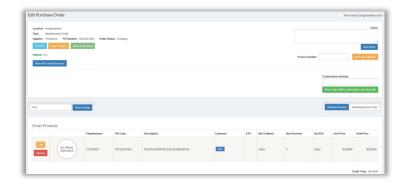

Product you chose is at the bottom:

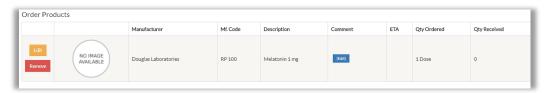

- 2. If you wish:
  - Click Edit to set product ETA, or to change quantity, package or price
  - Click Remove to remove a product
  - Add other products, or search other suppliers
  - Type <u>Notes</u> (optional) and click **Save Notes**
  - Type an Invoice Number (suggested) and click **Set Invoice Number**
- Type a Confirmation Number (suggested) and click button Place Order With Confirmation Code Manually, then Ok

Screen refreshes, and button is now faded
This confirms order has been created

4. If you wish, click **Print PO** to print the order, which you can use for Receiving (see Receive Orders)

# Order Replacement Dose

If your system build has Dose Tracking, you can order a dose to replace one that has been Dispensed or Reserved; or one still in stock that is no longer usable

Note: Contact your ArbiMed sales associate if you wish to set up Dose Tracking

You can order a Replacement Dose as part of any order type (Purchase, Sample, Specialty, or Replacement)

<u>Important</u>: Ordering a replacement dose will not delete the old dose from the Inventory. To order a replacement dose and delete the old dose at the same time, use the Remove Dose feature in Transaction History report (see <u>Remove Doses</u>)

Go to Top Menu, click **Procurement**, and select **Purchase Orders** Purchase Order screen appears

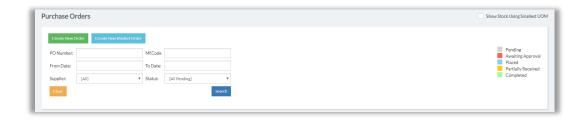

#### 2. Click Create New Order

Add New Purchase Order screen appears

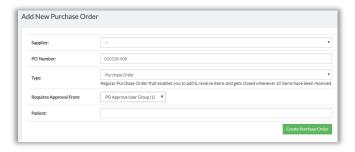

## 3. Complete fields:

- <u>Supplier</u> required
- PO Number system-generated, but you can replace this with any number you wish
- Type set as desired
- Requires Approval From only for Purchase Orders provide name of Approver

### 4. Click Create Purchase Order

Edit Purchase Order screen appears

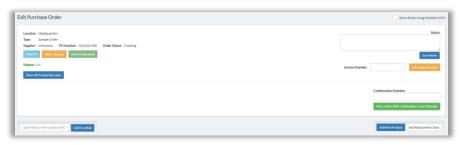

Go to the right and click Add Replacement Dose Popup appears

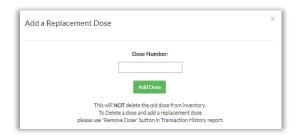

- 6. Click in box Dose Number, then:
  - a. Scan /type in Dose Number of dose being replaced
  - b. Click Add Dose

System provides Success message and returns to Edit Purchase Order screen

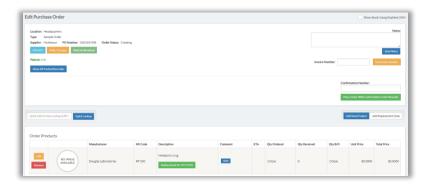

Dose you ordered is at the bottom, marked "Replacement," with the number of the dose being replaced

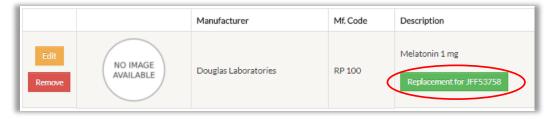

- 7. Add other replacement doses as needed
- 8. Add non-replacement-dose products as needed (process is same for any order type; for an example, please see <a href="Create Purchase Orders">Create Purchase Orders</a>: Set Up Order, Steps 5-8)

#### 9. Next:

If this is a Sample, Specialty, or Replacement Order; or if this is a Purchase Order, and the product does not need approval:

- a. If desired, provide Confirmation Number
- b. Click Place Order With Confirmation Code Manually, then Ok
- c. Screen refreshes, and button you clicked is now faded
  - \*\*This confirms order has been created

### Of, if this a Purchase Order, and the product requires approval:

- a. If desired, provide Confirmation Number
- b. Click button **Send PO to [x] for approval**, where [x] is the approving person or group you chose in Step 3
- c. Screen refreshes, and button is replaced by message:
  - "Awaiting approval from [x]"
  - Order will not be created until approval received (see below)

<u>Remember</u>: Ordering a replacement dose does <u>not</u> delete the old dose if it is still in stock. To order replacement dose and delete the old dose at the same time, see <u>Remove Doses</u>

# **Approve Orders**

If you are an Approver, you can approve orders as follows:

1. Go to Top Menu and click **Procurement**, then **Purchase Orders** 

Purchase Order screen appears

Orders requiring approval will be in Red

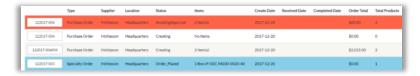

2. Do one of the following:

## To reject the order:

### Click Cancel, then Ok

## <u>OR</u>

## To approve the order:

a. Go to the left and click the order number box

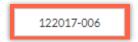

b. Edit Purchase Order Screen appears

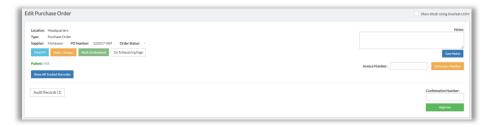

- c. Go to right and provide Confirmation Number if desired
- d. Click  $\mbox{\bf Approve},$  then  $\mbox{\bf Ok}$

Approve button is replaced with a faded green button

\*\*This means order has been Approved

# Scan In Items

## **Receive Orders**

Receiving orders is the recommended way to add items to your inventory

The process is the same for all orders (Purchase, Sample, Specialty, or Replacement)

 Go to Top Menu, click **Procurement**, and select **Receive Order** Receive Purchase Order screen appears

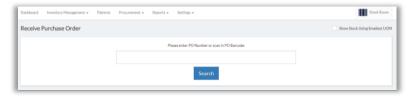

- Click in large search field and type order number
   Or, scan bar code found on paper copy of order
- 3. Click **Search**

Receive Order Details Screen appears

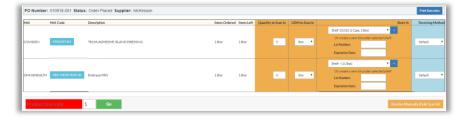

#### Alternate Method:

a. Go to Top Menu, click **Procurement**, and select **Purchase Orders** Purchase Order screen appears, with existing orders at the bottom

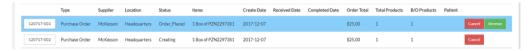

b. Use search fields to locate the order you wish to receive, then click **Receive** button Receive Order Details Screen appears

- 4. Provide for each line item:
  - a. Quantity to Scan In (required)
  - b. Shelf Set as desired, or click to create new shelf
  - c. Lot Number (optional)
  - d. <u>Expiration Date</u> (recommended enables system to track expiration dates and suggest reorders (see <u>Dashboard Overview</u>))
  - e. Receiving Method Set as desired, if you wish to track items
    - Tracked items receive a unique ID number and can be Dispensed or Reserved individually (see <u>Dispense Non-Dose Items</u>) and <u>Reserve Items</u>)
    - If your system build supports Dose Tracking, and the item is a product for which you indicated "Is Dose" (see <u>Manually Create a New Product</u>), then the item will be considered a Tracked Dose, and <u>Receiving Method</u> will be already set to "Track by Dose"

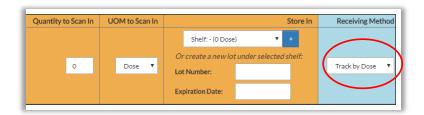

Note: Contact your ArbiMed sales associate if you wish to set up Dose Tracking

- If item is Replacement Dose (see <u>Order Replacement Dose</u>), then <u>Receiving Method</u> is already set to "Track by Dose". The reason is the new dose is replacing a Tracked Dose, so it also must be tracked
- When finished, click Receive Manually (Bulk Scan in), then Ok Success screen appears

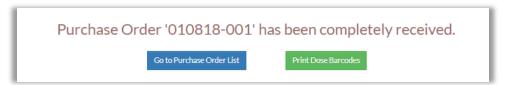

The button
 Print Dose Barcodes pertains to Tracked Doses

If you received Tracked Doses it is recommended you print dose barcodes now (see next)

# Print Dose Barcodes After Receiving

- 1. System is showing Success screen (see above)
- 2. Click button **Print Dose Barcodes**
- 3. Popup appears

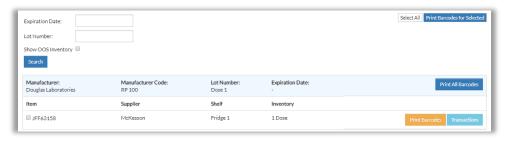

4. Under column Item, check the box for dose(s) to print

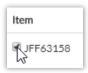

5. Click Print Barcodes

Popup appears

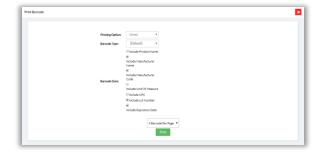

- 6. Set / check fields as desired, then click **Print**Browser will download print pdf. Open it, and you will see barcode(s)
  - System provides one barcode per dose
  - Barcode format is "[Dose Tracking Number] [Order Number]":

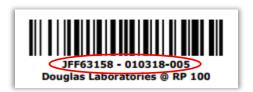

7. You can also print Dose Barcodes from the Inventory List (see <u>Print Barcodes for Doses</u>) or from the Doses in Shelves report (see <u>Doses in Shelves</u>)

# Partially Receive Orders

ArbiMed lets you scan in part of an order, and later scan in the remaining part Each part is called a "Shipment"

There are two main stages:

- 1. Receive Initial Shipment(s)
- 2. Receive Final Shipment

# Receive Initial Shipment(s)

On Receive Order Details Screen (see above), set <u>Quantity to Scan In</u> and <u>UOM to Scan In</u> for product(s) for first Shipment

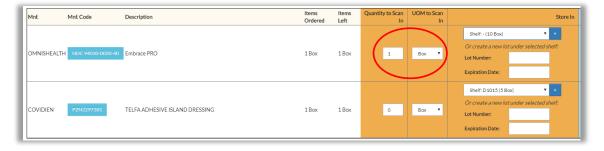

 Set other fields as needed, and click Receive Manually (Bulk Scan-In), then OK Screen refreshes to show received item in green <u>Status</u> is "Partially Received"

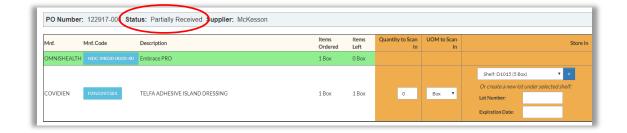

Note: If you Partially Receive units of one line item, system will not show a green row but rather the unit count change. For instance, if you order two units of a product, then Receive only one of them, the screen will show:

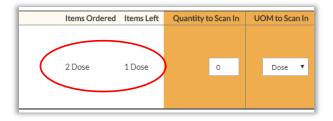

Go down and click Close Shipment, then OK System gives Success message

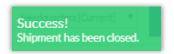

- 4. Repeat above steps to receive additional shipment(s)
- 5. If any Shipment includes Tracked Dose(s), it is recommended you print dose barcodes now (see <u>Print Dose Barcodes After Receiving</u>, beginning with Step 2)

# Receive Final Shipment

1. Click Go to Purchase Order List and locate order:

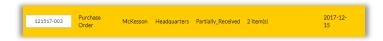

Blue "Shipments" button indicates some items received

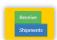

- 2. To receive rest of order:
  - a. Click Receive

Receive Order Details Screen appears as before Item(s) already received shown in green row

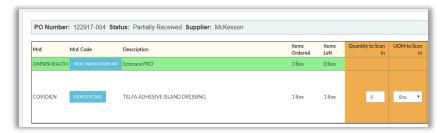

- b. Complete fields as desired
- c. Click Receive Manually (Bulk Scan-In), then OK
- 3. To review Shipment Numbers:
  - a. Click Go to Purchase Order List
  - b. Set Status to "Completed," then click Search
  - c. Locate the order, which will appear as follows:

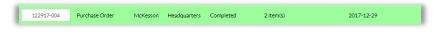

d. Go to right and click

Popup appears

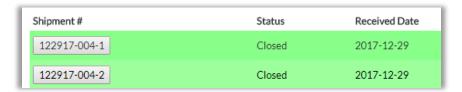

<u>Shipment #</u> is unique for each shipment, and is composed of the order number with a different suffix (-1, -2 etc.) for each shipment

e. Click a Shipment #, and you can see the product(s) received

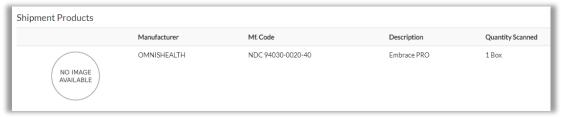

# Print Barcodes for Doses

If your system build has Dose Tracking, you can print dose barcodes from the Inventory List

Note: Contact your ArbiMed sales associate if you wish to set up Dose Tracking

- 1. Go to Top Menu, click Inventory Management, then Inventory List
- 2. Search for desired product, then go to right to <u>In Stock</u> column and click box Example:

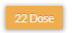

## Dose stock appears

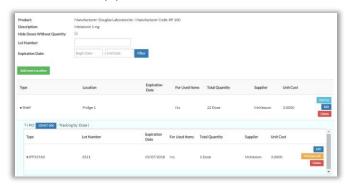

Locate dose to print, then go to right and click **Print Barcode** Print popup appears

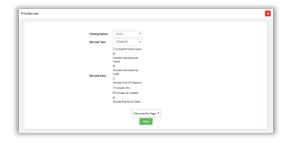

Set / check fields as desired, then click **Print** Browser will download print pdf, which you can print

# Add Inventory on Stock Room

It is recommended that you add items to the inventory by using the Receive Orders process (see <u>Receive Orders</u>), but if necessary you can still add solo items to the Inventory

If your system build supports Dose Tracking, you can only add tracked doses by Receiving Orders

Note: Contact your ArbiMed sales associate if you wish to set up Dose Tracking

Go to Top Menu, to the upper right, and click **Stock Room** Stock Room screen will appear

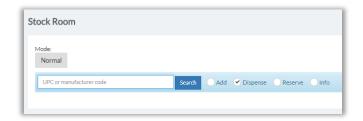

- 2. Click the Add circle
- 3. Click in Search box and scan UPC;
  - **Or,** type product name, and click small info box that appears:

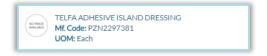

System will display product details

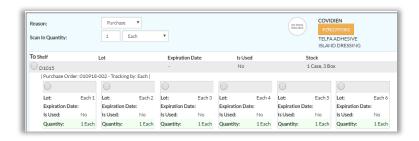

4. Set <u>Scan-In Quantity</u> and Unit of Measure (drop-down menu)

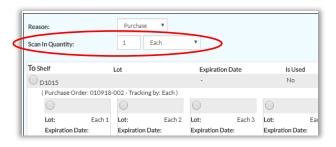

## 5. Click Scan In

# Scan Out Items

Scan-Out comprises two functions: <u>Dispense</u> and <u>Reserve</u>

## Reserve Items

ArbiMed allows you to reserve (set aside) items to certain individuals. These items will be removed from the Inventory.

1. Go to upper right of screen, click Stock Room, and click the Reserve circle

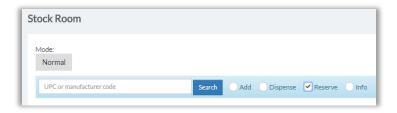

- 2. Click in Search field and scan UPC or Dose Tracking Number;
  - Or, type product name, and click small info box that appears:

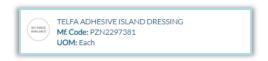

Product stock details appear

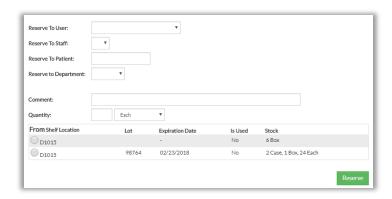

- 3. Complete fields as follows:
  - a. Complete "Reserve To" fields as needed
  - b. Indicate Quantity and Package
  - c. Click circle for <u>From Location</u> (if reserving a Tracked Dose (see <u>Receive Orders</u>, Step 2) click the circle for the Dose)

### 4. Click Reserve

System will give Success message

Item has been removed from Inventory and cannot be Dispensed

### Unreserve Items

Two methods are available:

- Use Reserved Items List
- Use Stock Room

### Use Reserved Items List:

Go to Top Menu and click Inventory Management, then Reserved Items
 Reserved Items appear

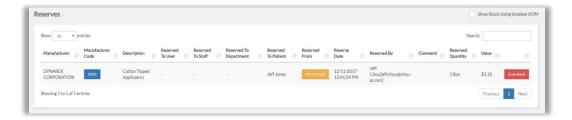

2. Locate item, then click **Scan Back** to move it back into Inventory

### Use Stock Room:

1. Go to upper right of screen and click Stock Room

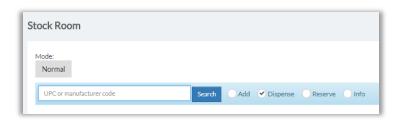

- 2. Leave Dispense circle selected
- 3. Click in Search field and scan UPC or Dose Tracking Number;
  - Or, type product name, and click small info box that appears:

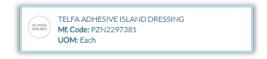

## Product stock details appear

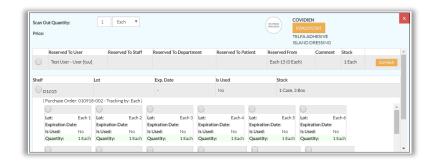

# Screen also shows currently reserved unit(s)

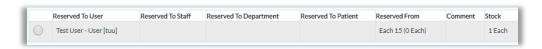

(In this graphic "Each 15" is the name of the lot the item was reserved from; at this point the lot contains 0 units)

Click circle for unit(s) to Unreserve; then click Scan Back, and Ok
 System gives Success message

# Dispense Non-Dose Items

Go to the upper right of the screen, and click **Stock Room** Stock Room screen will appear, with <u>Dispense</u> as default option

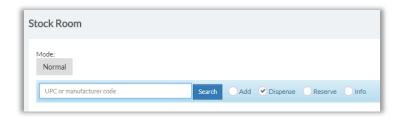

- 2. Click in Search field and scan UPC;
  - Or, type product name, and click small info box that appears:

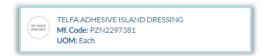

System will display in-stock units

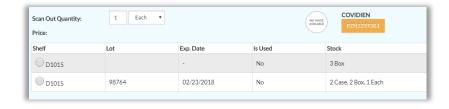

### Note the fields:

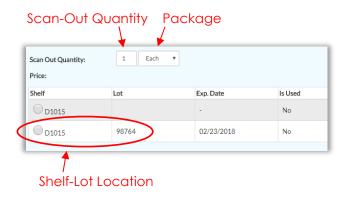

- 3. Select Scan-Out Quantity, Package, and Shelf-Lot Location
- 4. Go to right and complete optional fields:
  - Reason (Usage or Adjustment)
  - Doctor
  - Department
  - Customer/Patient
- 5. Click **Dispense**, and System will confirm:

Product stock decreased by 1 Each. Was: 2 Case, 5 Box, 1 Each --- Now: 2 Case, 5 Box

# **Undispense Non-Dose Items**

- 1. Go to Top Menu and click **Reports**, then **Transaction History**
- 2. Populate search fields, then click **Search**

System displays transactions

- Red means "Scanned Out"
- Green means "Scanned In"

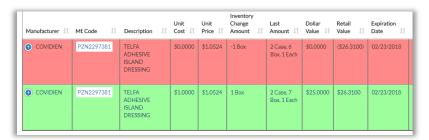

- 3. Locate transaction you want, then click to open the row
- 4. Click

Popup appears

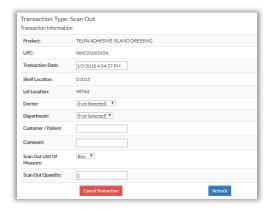

- Click Cancel Transaction, then Ok System gives Success message
- 6. Close popup

# Dispense Doses

If your system build has Dose Tracking, you can Dispense tracked doses (see <u>Receive</u> Orders)

Note: Contact your ArbiMed sales associate if you wish to set up Dose Tracking

Go to upper right, and click **Stock Room** Stock Room screen will appear

Dispense is default option

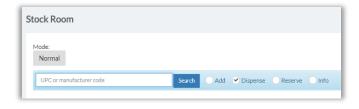

2. Click in Search box and scan / type in dose tracking number, then click **Search** Dose information appears

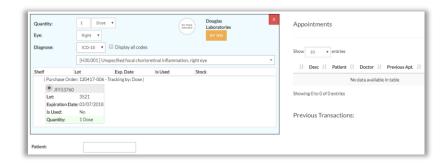

- 3. Go to <u>Diagnosis</u> and select ICD code. If necessary, check <u>Display all codes</u>, and use drop-down to change ICD 10, 9 etc.
- 4. Now indicate patient receiving dose

**Important**: Patient Name is **required** for doses received from specialty orders;

The name here must match the name on the order (see <u>Create Specialty Orders</u>: Set Up Order)

The drug must also be assigned to the patient in the Patient List (see <u>Create Patient List</u>)

### Option 1:

a. Click in <u>Patient</u> box and scan patient number; or type patient name
 System provides small info box

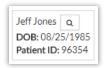

- b. Click the box
- c. Patient is now chosen

#### <u>OR</u>

#### Option 2:

 a. If you have practice management software integration with ArbiMed, go to right to <u>Appointments</u> section, and use <u>Search</u> box to find an appointment

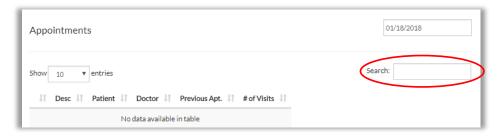

- b. System returns results
- c. Select correct appointment with patient
- d. Patient is now chosen
- 5. System shows patient details

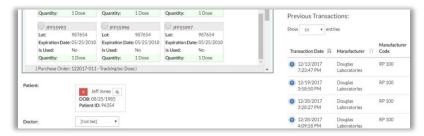

System also provides patient's previous transaction detail

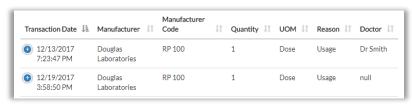

Review or set other fields as needed, then click **Dispense Dose** System gives confirmation

Product stock decreased by 1 Dose. Was: 13 Dose --- Now: 12 Dose

a. Note: When you click **Dispense Dose**, system may ask for confirmation based on product's Usage Warning Days (see <u>Manually Create a New Product</u>)

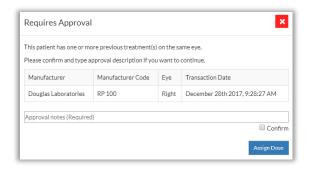

b. If this happens, type <u>Approval notes (Required)</u>, check <u>Confirm</u>, then click **Dispense Dose** 

# **Undispense Doses**

Go to Top Menu and click Reports, then Dose Transactions
 Dose Transactions screen appears

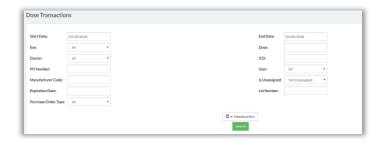

 To locate the dose, populate search fields and click Search Matching dose(s) appear

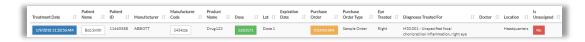

3. Go to right, to column <u>Is Unassigned</u> and click the box "No"

(Depending on screen resolution, you may have to first click to open dose record)

Popup appears

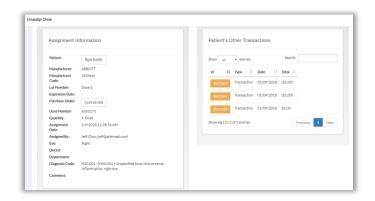

 Confirm details and click Unassign Dose & Scan Back In, then Ok System gives Success message

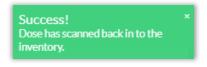

5. Close popup

# Dispense to Walk-In Customers (Point of Sale Order)

You can dispense items to Walk-In customers, and also print them a packaging slip

 Go to Top Menu, click Inventory Management, then Point of Sale Point of Sale screen appears

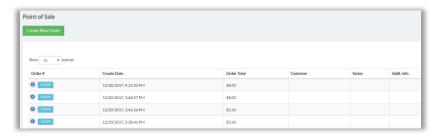

Click Create New Order Popup appears

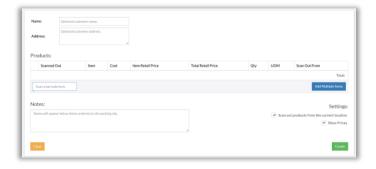

3. Add items by doing one of the following:

## Add One Item:

- a. Click in box <u>Scan a barcode here</u> and scan barcode
- b. Item is added to order

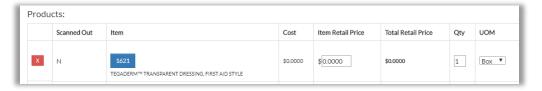

### OR

#### Add Multiple items:

a. Click Add Multiple Items

## Popup appears

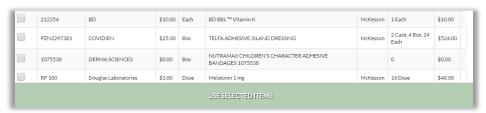

b. Check the items you want

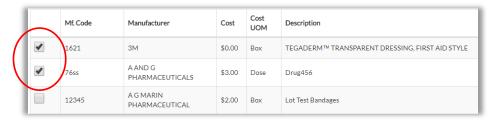

#### **USE SELECTED ITEMS** bar turns dark

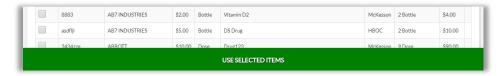

#### c. Click USE SELECTED ITEMS bar

Items are added to order

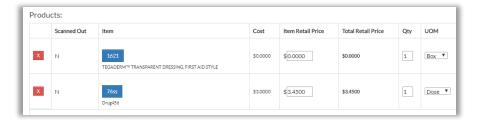

### 4. If you wish:

- Provide customer Name and Address
- Provide Notes
- Leave box checked for <u>Scan out products from the current location</u> to ensure items will be removed from Inventory
- Leave box checked for **Show Prices**

#### 5. Click Create

Slip Ready popup appears

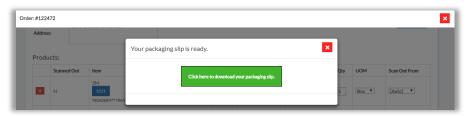

Note Order Number at upper left

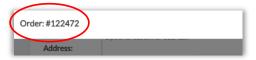

Click the button Click here to download your packaging slip System opens new tab in your browser This is the packaging slip, which you can print

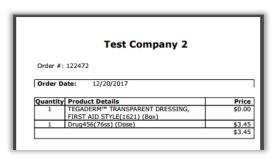

Close New Order popup
 Point of Sale screen shows new Walk-In order you created
 Note order number at left

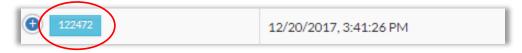

## Create Duplicate Point of Sale Order

For your convenience, you can use an existing order as a template for a new order:

 Go to Top Menu, click Inventory Management, then Point of Sale Point of Sale screen appears

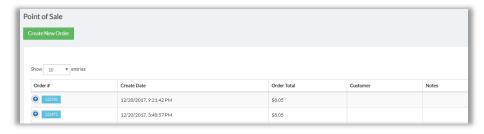

2. Locate order to duplicate and click 

7 then click 

9 popup appears

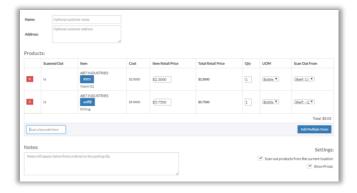

- 3. If you want to add additional products, scan barcode or click Add Multiple Items
- 4. Complete fields as you wish:
  - Provide customer Name and Address
  - Provide Notes
  - Leave box checked for <u>Scan out products from the current location</u> to ensure items will be removed from Inventory
  - Leave box checked for Show Prices
- 5. Scroll down and click Create

System gives Success message, and popup now shows packaging slip ready

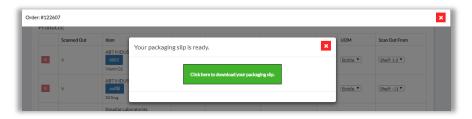

Note new Order Number at upper left

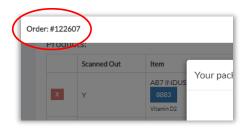

## 6. Click the button Click here to download your packaging slip

System provides slip in new tab in your browser, which you can print

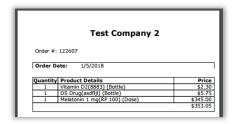

### 7. Close popup

Point of Sale screen shows new Walk-In order you created Note order number at left

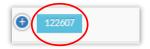

## Dispense or Reserve Using Bill of Materials

A Bill of Materials ("BOM") is a set of recipes that can be used to form a kit of items. A BOM is listed in the Inventory as a single item, and kits are listed as units of the BOM.

Kits can be scanned out for <u>Dispense</u> or <u>Reserve</u>, and when that happens they subtract their items from the Inventory.

Using a BOM involves three stages:

Stage 1: Create BOM

Stage 2: Assemble Kits

Stage 3: Scan Out Kits

## Stage 1: Create Bill of Materials

Go to Top Menu, click Inventory Management, then Bill of Materials
 Bill of Materials screen appears

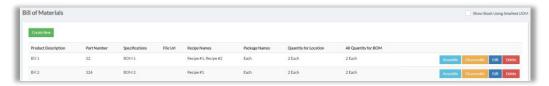

#### 2. Click Create New

Create New Bill of Materials screen appears

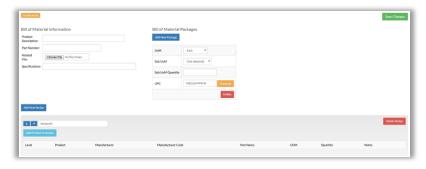

#### 3. Provide:

- <u>Description</u> (just like with a product)
- <u>Part Number</u> (functions in the system like Manufacturer Number does for a product)
- 4. Default recipe is Recipe #1. Edit this name if you wish, then add products to the recipe as follows:
  - a. Click Add Product to Recipe

Manufacturer Code search box appears

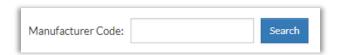

b. Provide manufacturer code or product name, then click **Search** Product info appears

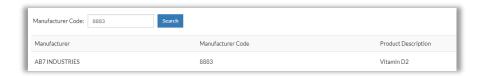

- 5. Go to right and click **Select**, and then:
  - a. Specify **UOM** and **Quantity**

**Important**: UOM and Quantity define the makeup of the groups, that is, the ratios of items making up the groups.

- b. Provide <u>Part Name</u> (recommended) and <u>Notes</u> if desired
- Provide additional products by clicking Add Product to Recipe and repeating these steps a-e
- 6. Go up to <u>Bill of Materials Packages</u> section and note the default is "Each." This is the unit of measure for each group created with this BOM. If you wish you can change this and/or create other levels of packaging
- 7. Click Save Changes

System gives Success message

8. Repeat these steps if you wish to create additional Recipes

## Stage 2: Assemble Kits

Now that you have set up a Bill of Materials and created Recipe(s), use a Recipe to assemble Kits:

- 1. Go to Top Menu, click Inventory Management, then Bill of Materials
- 2. Locate BOM you created (in this case, Bill 2)

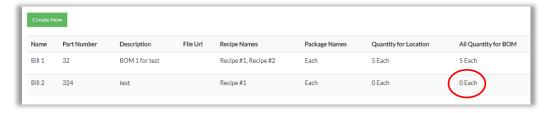

"0 Each" means this BOM currently has no kits

### 3. Go to right and click Assemble

Screen shows your recipe, and also the shelf-lot locations from which to obtain items for the kit

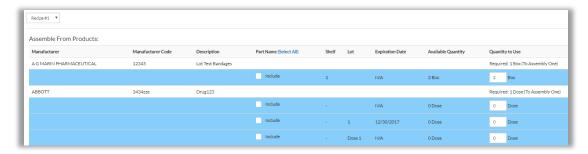

#### 4. Next:

- a. If you created multiple recipes for this BOM, use <u>Recipe</u> drop-down menu to select a recipe
- b. Check "Include" for the shelves/lots from which to pull Recipe ingredients
- c. For checked shelves/lots, indicate Quantity to Use
- 5. Scroll down and click Calculate

Counting bar appears that tells you how many kits you can make

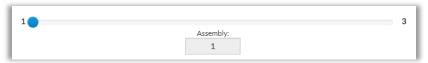

In this example, a maximum of three kits can be made

6. Drag the button to indicate how many kits you want to assemble For instance, to make three kits, you would set the button to "3":

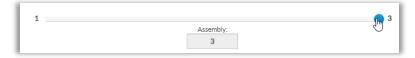

7. Under Assembly Mode, select "Classic" or "Serialized"

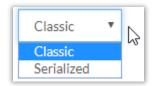

- <u>Serialized</u> Lets you create a unique barcode for each kit; replace items within the kit; and create expiration date alert for kit items.
- <u>Classic</u> Lets you to build kits and track their inventory without inner item distinction.

#### 8. Click Choose, then Ok

System gives Success message

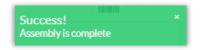

## 9. Go to upper left and click Go back to List

Bill of Materials screen appears

Column <u>Quantity for Location</u> shows "3 each" for your BOM, because you just created 3 groups

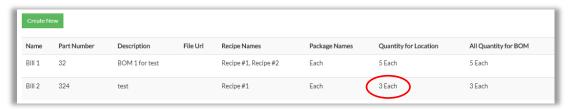

If you go to Inventory List, you can locate your BOM

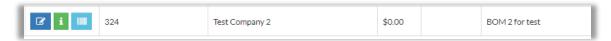

Screen will show it has 3 kits

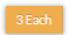

Stage 3: Scan Out Kits

Once you have formed kits, you can scan them out for <u>Dispense</u> or <u>Reserve</u>

### **Dispense Kits**

1. First, copy your BOM's UPC:

a. On Bill of Materials screen, locate your BOM and click Edit
 Bill of Material Information screen appears

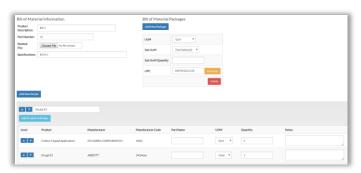

b. Go to upper right, to <u>Bill of Material Packages</u> section, and highlight and copy the UPC code

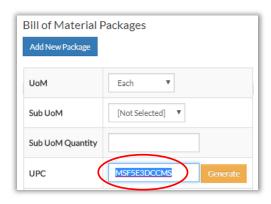

#### Alternate Method:

Go to Inventory List, find the BOM and copy its UPC

- 2. Next, go to Stock Room
  - a. Paste UPC into <u>Search</u> fieldSmall info box appears

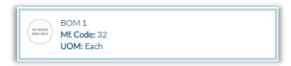

b. Click the boxBOM details appear

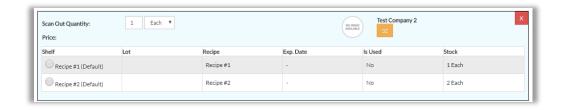

Under column <u>Stock</u>, the term "Each" refers to kit(s) that you created for each Recipe

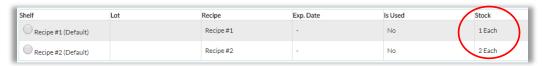

- 3. Click the circle for a Recipe, then set Scan Out Quantity
- 4. Go to right and complete other fields, then click **Dispense**System confirms Dispense

Product stock decreased by 1 Each. Was: 3 Each --- Now: 2 Each

## **Reserve Kits**

- 1. First, copy your BOM's UPC:
  - a. On Bill of Materials screen, locate your BOM and click Edit
     Bill of Material Information screen appears

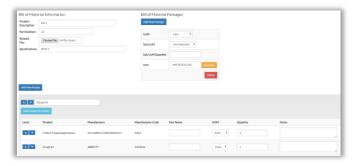

b. Go to upper right, to <u>Bill of Material Packages</u> section, and highlight and copy the UPC code

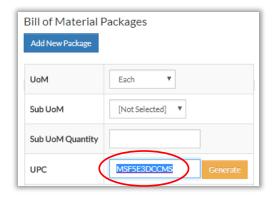

#### Alternate Method:

Go to the Inventory List, find the BOM and copy its UPC

- 2. Next, go to Stock Room
  - a. Select Reserve
  - b. Paste UPC into <u>Search</u> fieldSmall info box appears

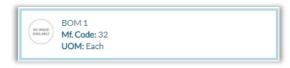

c. Click the box, and BOM details appear

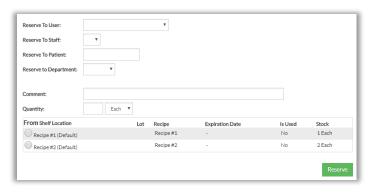

Under column <u>Stock</u>, the term "Each" refers to kit(s) that you created using each Recipe

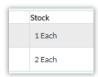

- 3. Click the circle for a Recipe
- Complete other fields, then click **Reserve** System gives Success message

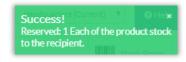

### Disassemble Kits

To disassemble a kit, do the following:

## **Disassemble Classic Kits**

- 1. Go to Top Menu, click Inventory Management, then Bill of Materials
- Locate BOM, then click **Disassemble**Disassemble screen appears

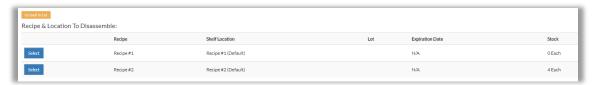

On the right under <u>Stock</u> you can see how many kits currently exist for a given recipe In this case, four groups exist for Recipe #2

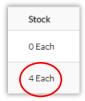

- 3. Now imagine we want to disassemble two kits for Recipe #2
  - Click **Select** for Recipe #2
  - Disassembly Quantity screen appears

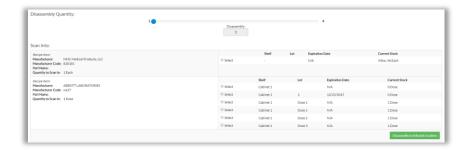

4. Drag the button to indicate how many kits (in this case, 2)

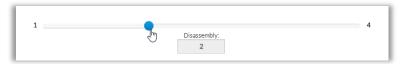

5. Select the shelf-lot locations that should receive back the kit items

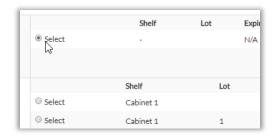

6. Click Disassembly to Selected Locations

System gives Success message

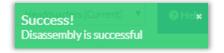

Disassembly screen appears

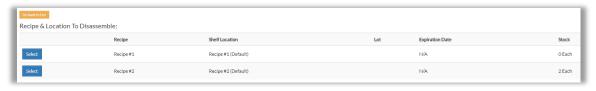

Screen shows recipe with lower  $\underline{Stock}$  count (in this case, 2, since 4 - 2 = 2)

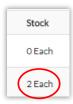

## **Disassemble Serialized Kits**

Go to Top Menu, click Inventory Management, then Bill of Materials
 Bill of Materials screen appears

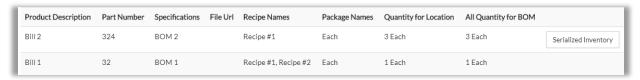

2. Locate desired BOM, then click **Serialized Inventory**Popup appears

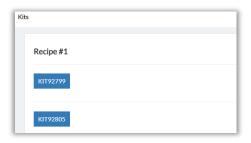

3. Locate Kit to disassemble, then click its ID number (example: KIT92799)

Kit contents appear

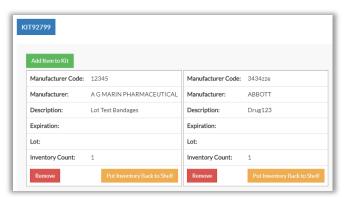

- 4. Locate item to delete, then click one of the following:
  - **Remove** Deletes item from this Kit and from Inventory
  - Put Inventory Back to Shelf
    - o Puts the item back in the product inventory count
    - o System will create a "Disassembly" shelf to receive the item
- 5. If desired, click **Add Item to Kit** to add a new item
- 6. Close popup, and refresh screen

## Dispense Items With Preference Cards

For your convenience, you can create a special bar code (preference card) that can be used repeatedly to scan out certain combinations of products

### Stage 1: Create Preference Card

Go to Top Menu, click Inventory Management, then Preference Cards
 Preference Cards screen appears

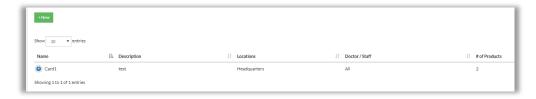

2. Click +New

Create Preference Cards screen appears

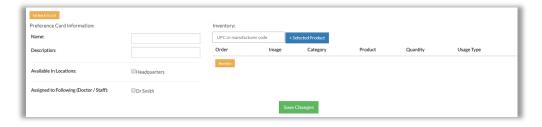

- 3. Complete fields:
  - Name (required)
  - <u>Description</u>
  - Location (required)
  - <u>Dispensed to Following (Doctor/Staff)</u> (required)
- 4. Click in <u>Inventory</u> field and provide UPC, manufacturer code or product name Small info box appears

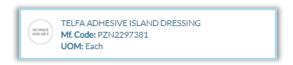

5. Click the box

Product fields appear

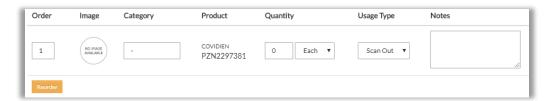

- 6. Enter Quantity (required) and set other fields as you wish
- 7. Add more items as needed, then scroll down and click **Save Changes**

### **Use Preference Card to Dispense Items**

- 1. Go to Top Menu, click Inventory Management, then Preference Cards
- Locate desired card and click to open its row
   System shows buttons

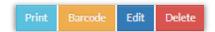

3. Click **Print**, and browser opens pdf you can print. For example:

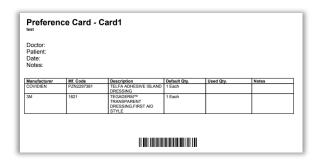

 Print pdf, then go to Stock Room and scan it for Dispense
 Preference Card items appear, with Quantity and Unit of Measure set according to Card

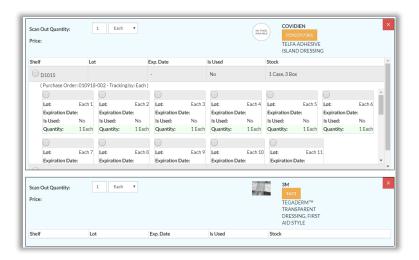

- 5. Make changes if necessary:
  - a. Adjust Quantity and/or Unit of Measure
  - b. Click to remove items
  - c. Add additional items by scanning or typing UPC, or typing product name
- 6. Go to right and populate Reason, Doctor etc. as needed

## 7. Click **Dispense**

Items are scanned out of Inventory

## Other Functions

## Transfer Non-Tracked Items

You can transfer non-tracked items:

- from one shelf-lot location to another inside the same address
- from one physical address to another, provided you had added the product listing to that address (see Manually Create a Product / <u>Stage 2: Set Advanced</u> <u>Details</u> / Step 1 / Other Location Settings / Add this product to other locations)
- 1. Go to Stock Room and click Add circle
- 2. Click in Search field and scan UPC;
  - **Or,** type product name, and click small info box that appears:

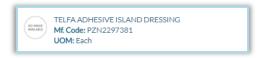

## Product stock appears

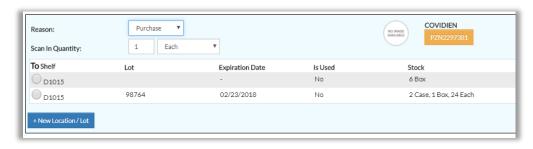

- 3. If you wish to add additional items, repeat Steps 2-3
- 4. For each product, do the following:
  - a. Set <u>Reason</u> to "Transfer"

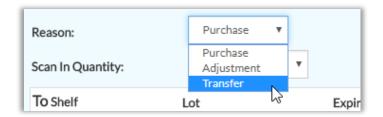

## Screen will display Transfer functions

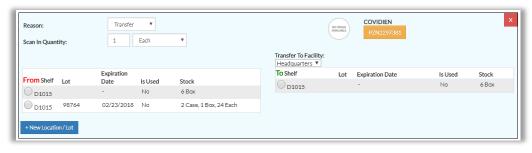

b. Set Scan In Quantity and Unit

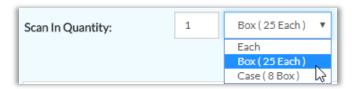

- c. Set <u>Transfer To Facility</u>
- d. Click the circles for From and To shelf-lots

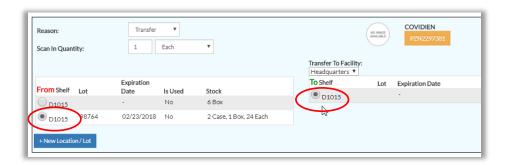

#### 5. Click Scan In

Screen refreshes and confirm Transfer

## Transfer Tracked Items

You can transfer non-tracked items:

- from one shelf-lot location to another inside the same address
- from one physical address to another, provided you had added the product listing to that address (see Manually Create a Product / <u>Stage 2: Set Advanced</u> <u>Details</u> / Step 1 / Other Location Settings / Add this product to other locations)
- 1. Go to Stock Room and click Add circle
- 2. Click in Search field and scan UPC;
  - Or, type product name and click small info box that appears

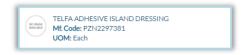

### Product stock will appear, showing tracked items

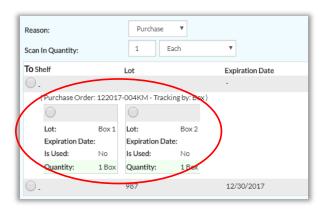

- 3. If you wish to add additional items for Transfer, repeat Step 2
- 4. For each product to Transfer, do the following:
  - a. Set Reason to "Transfer"

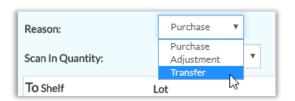

### Screen will display Transfer functions

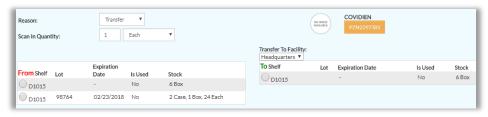

b. Set <u>Scan In Quantity</u> and Package

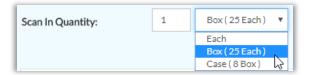

- c. Select <u>Transfer To Facility</u> (the physical address to receive the item)
- d. On the left, click the circle for the item you want to transfer:

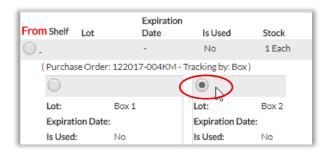

e. On the right, click the circle for destination shelf-lot

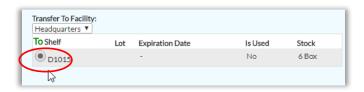

Note: From Lot will automatically transfer to destination shelf

#### 5. Click **Scan In**

Screen refreshes and confirms Transfer

### Transfer Doses

If your system build has Dose Tracking, you can transfer doses

- from one shelf-lot location to another inside the same address
- from one physical address to another, provided you had added the product listing to that address (see Manually Create a Product / <u>Stage 2: Set Advanced</u> <u>Details</u> / Step 1 / Other Location Settings / Add this product to other locations)

Note: Contact your ArbiMed sales associate if you wish to set up Dose Tracking

- 1. Go to Stock Room and click Add circle
- 2. Click in Search field and scan / paste / type in dose number

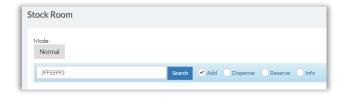

#### Alternate Method:

You can also type in product name, and system will pull up product However, this method only lets you transfer one dose at a time

3. Click **Search**, and dose will appear

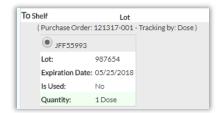

4. If you wish to add additional doses, repeat Steps 2-3

Doses will appear together:

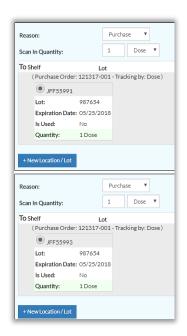

- 5. For each dose, do the following:
  - a. Set Reason drop down menu to "Transfer"

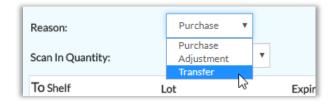

Screen displays Transfer functions

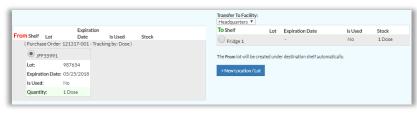

- b. Select <u>Transfer To Facility</u> (the physical address to receive the dose)
- c. Click circle for the destination shelf / lot

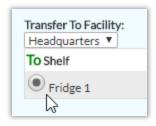

#### 6. Click **Scan In**

System gives Success message

### Remove Doses

"Remove" refers to deleting from the Inventory a dose that is damaged, expired or otherwise not fit for use.

Note: Contact your ArbiMed sales associate if you wish to set up Dose Tracking

<u>Important</u>: Remove is not the same Scan Out, in which the dose is dispensed to a recipient

Doses are removed on the Transaction History Report. In addition, you can remove a dose and create an order for its replacement at the same time. Removed doses can be viewed on Dose Removal Report (see <u>Dose Removal Report</u>).

To Remove a Dose:

- 1. Go to Top Menu and click **Reports**, then **Transaction History**
- 2. Click in <u>Search</u> field and scan or type in dose tracking number, then press Enter System displays dose record

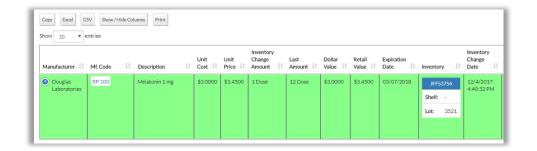

3. Click to open the row, then click **Remove Dose**Popup appears

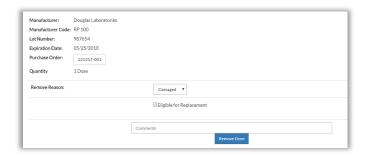

- 4. Select Remove Reason
- 5. Choose one:
  - Option 1: Remove Dose without ordering replacement
  - Option 2: Remove Dose and order replacement (see further below)

## Option 1: Remove Dose Without Ordering Replacement

- 1. Provide Comments (required)
- Click **Remove Dose**, then **Ok**System gives Success message
- 3. Close popup, and Transaction History screen refreshes

4. If you decide later to undo the removal, go to <u>Dose Removal Report</u> and follow the process there (see <u>Dose Removal Report</u>)

## Option 2: Remove Dose and Order Replacement

Click the box next to Eligible for Replacement
 Option boxes appear

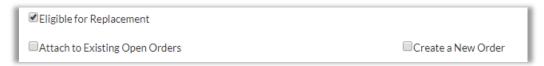

- 2. Choose one:
  - Method 1: Attach to Existing Open Order
  - Method 2: Create a New Order

#### Method 1: Attach to Existing Open Order

- a. Click Attach to Existing Open Order
- b. Click circle for order to attach to

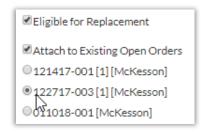

- c. Provide Comments (required)
- d. Click **Remove Dose & Attach to PO**, then **Ok**Dose is now removed from available Inventory

**Important:** If you now cancel the purchase order, the dose is <u>still removed</u> from Inventory

e. To finish ordering replacement dose, go to Purchase Orders module, find order, and click its order number

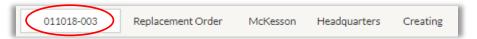

- f. Click **Place Order With Confirmation Code Manually** (or click **Send PO to \_\_ for approval**, if order is Purchase Order)
- g. If you decide later to undo the removal, go to <u>Dose Removal Report</u> and follow the Unremove process there (see <u>Dose Removal Report</u>)

### Method 2: Create a New Order

a. Click Create a New Order

Order fields appear

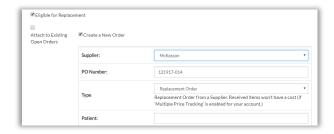

- b. Set/populate fields:
  - Supplier (required)
  - o Type default is Replacement Order. Change if desired
  - Patient
  - o Comments (required)
- c. Click Remove Dose & Attach to PO, then Ok

Dose is now removed from available Inventory

<u>Important:</u> If you now to cancel the purchase order, the dose is <u>still</u> removed from Inventory

d. To finish ordering replacement dose, go to Purchase Orders module, find order, and click its order number

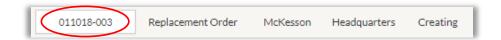

- e. Click **Place Order With Confirmation Code Manually** (or click **Send PO to \_\_ for approval**, if order is Purchase Order)
- f. If you decide later to undo the removal, go to <u>Dose Removal Report</u> and follow the Unremove process there (see <u>Dose Removal Report</u>)

# **Update Product Details**

# **Update Multiple Products**

# Custom Bulk Update

You can edit many items at once using Custom Bulk Update:

Go to Top Menu, click Inventory Management, then select Custom Bulk Update
 Custom Bulk Update Screen appears

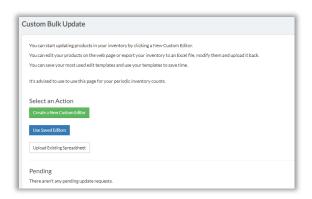

2. Click Create a New Custom Editor, and fields appear

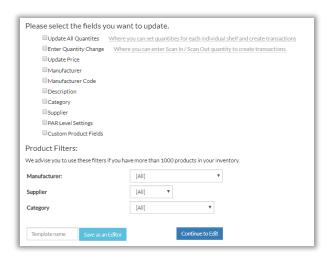

3. Check fields to update, then go down to Product Filters section and set filters

<u>Optional</u>: To save these selections as a convenient template for future bulk updates, provide <u>Template Name</u> and click **Save as an Editor**. Template will only save selections on this screen.

#### 4. Click Continue

Live System Screen appears with the fields you selected

**Important:** This is the <u>live system</u>. Any changes saved here will actually change the system

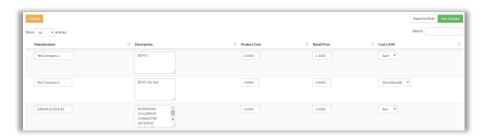

5. Make changes, then click Save Changes

System gives Success message

## **Accept EDI Price Changes**

Suppliers may notify ArbiMed of changes to their EDI order pricing. You can review these changes and decide whether the system should accept them

Note: To set up EDI Integration, please speak to your ArbiMed sales associate

To review and possibly accept EDI Price Changes:

Go to Top Menu, click Inventory Management, then EDI Price Changes
 EDI Price Changes Screen appears with recent supplier price changes

- 2. Review the changes, and:
  - If you want to accept them, check Accept, then click Update My Prices
  - If you don't want to accept them, do nothing
     <u>Important</u>: If you don't accept the changes, EDI orders for these products to that supplier will not be processed

## Update PAR Levels

You can update PAR Levels for multiple products at once:

Go to Top Menu and click Settings, then PAR Levels
 Update PAR Level Settings screen appears

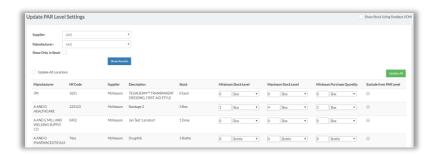

- 2. Use search fields or scroll down to find products to update
- Make desired updates, then click **Update All** System gives Success message

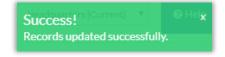

# Update Single Product

# Update Product Details: Overview

In general, you can update product details as follows:

- 1. Go to Top Menu, click Inventory Management, then Inventory List
- 2. Find product and click

  Edit Product Screen appears

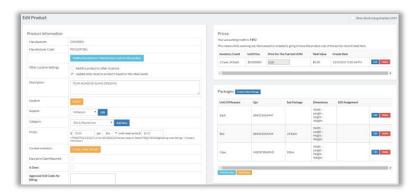

3. Edit product as needed, then click **Update Product** 

#### Alternate Method:

You can also edit manually created products from the Created Products List:

- a. Go to Top Menu, click **Inventory Management**, then **Created Products**Created Products List appears
- b. Find product and click Edit
- c. Edit product as needed, then click **Update Product**

# Update Purchase Price

- 1. Go to Top Menu, click Inventory Management, then Inventory List
- 2. Locate item and click

#### Alternate Method:

- a. Go to Top Menu and click Inventory Management, then Created Products List
- b. Find product and click

### Edit Product Screen appears

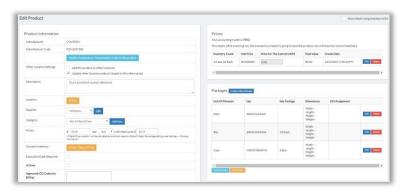

3. Go to lower left to Prices row and note the fields:

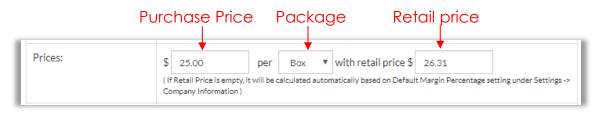

- a. Update Purchase Price and Package as needed
- b. Be sure also to update <u>Retail Price</u>
   System will not automatically update unless field is blank
- 4. Click **Update Product**, and New pricing is saved

## Under FIFO accounting, this means that:

- New units scanned in will be assigned the new price
- Old units scanned in with the old price will still scan out with the old price

### Example:

You set price at \$1 per Each, and then go to Stock Room and scan in an Each If you return to Edit Product screen, the Prices box will show:

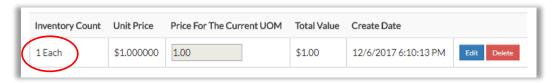

Now suppose you change the price to \$2, and scan in another Each Prices box will now show:

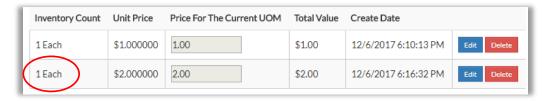

Only the second item is assigned the new price

## **Update Packages**

- 1. Access Edit Product Screen:
  - a. Go to Top Menu, click Inventory Management, then Inventory List
  - b. Locate item and click

#### Alternate Method:

- a. Go to Top Menu and click Inventory Management, then Created Products List
- b. Find product and click

Edit Product Screen appears

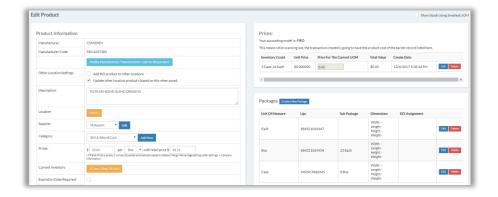

- 2. To delete a package, go to Packages section, locate package, then click Delete
  - a. If you delete a package that is a sub unit of a greater package, system will give Error Message
  - b. For instance, in the graphic above, if you were to delete Each, system would say:

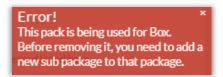

- c. This means you must specify a new sub package for Box
- d. To do so, go to Box and click **Edit**, choose a new sub package, then click **Update**
- To create a package, click Create a New Package Popup appears

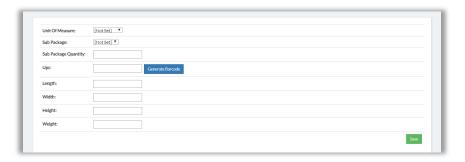

- a. Select <u>Unit of Measure</u>
- b. Select <u>Sub Package</u> (recommended)

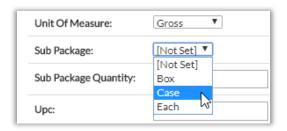

c. If you set Sub Package, you must also set Sub Package Count

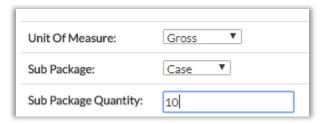

- d. Scan / type in UPC, or click **Generate Barcode**
- e. If you wish, provide <u>Dimensions</u> and <u>Weight</u>
- f. Click **Save**System shows new package

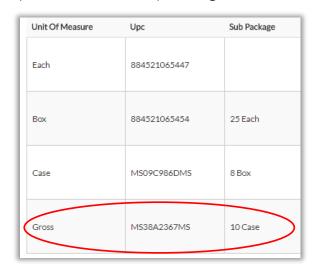

4. When done updating packages, click Save

### Create New Shelves

When you create a new product, the system will dispense a default Shelf as "-". You can change this while creating the product, or you can do it now, as follows:

**Important**: In this process, Shelves are referred to as "Locations," but elsewhere in the system "Location" refers to the physical business address where you are receiving and/or dispensing products (see <u>Set Company Information</u>, Step 3)

- 1. Go to Top Menu, click Inventory Management, then Inventory List
- Go to <u>Search</u> field, type product name, and press Enter (Use other query fields as needed)
   Screen shows product

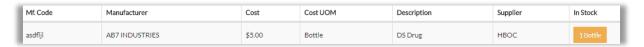

3. Go to column In Stock and click square showing in-stock units:

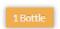

#### Popup appears

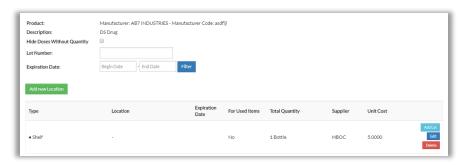

In column Location, screen shows existing default shelf "-"

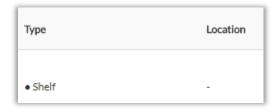

#### 4. Click Add New Location

New Inventory Location popup appears

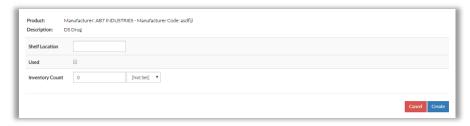

### 5. Complete fields:

- Shelf Location Name the new shelf
- Inventory Count
- Inventory Count Package (the drop down menu) Required

#### 6. Click Create

Inventory Locations screen appears displaying the new shelf

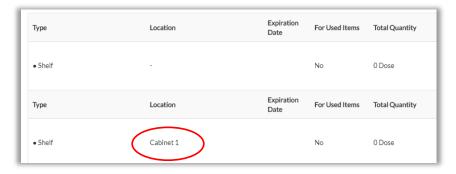

## Create New Lots

You can create lots as subdivisions for any shelf

- 1. Go to Top Menu, click Inventory Management, then Inventory List
- Go to <u>Search</u> field, type product name, and press Enter (Use other query fields as needed)
   Screen shows product

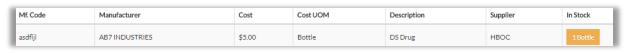

3. Go to column In Stock and click square showing in-stock units:

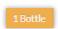

#### Popup appears

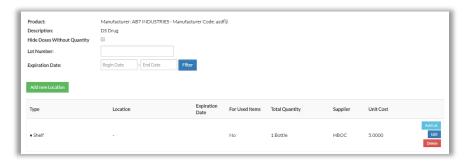

- 4. Scroll down and find desired shelf
- Click Add Lot and complete the fieldsFor Lot Number, you can set an expiration date
- 6. Click Create

Screen shows Shelf with the new Lot

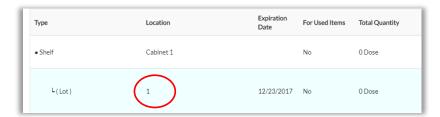

# Update PAR Levels

From time to time you may want to update PAR Levels to better reflect product usage trends in your practice or facility

- 1. Go to Top Menu, click Inventory Management, then Inventory List
- 2. Locate product and click Edit Product screen appears

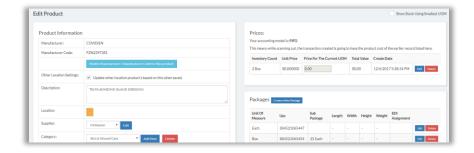

3. Go to lower left to PAR Level box

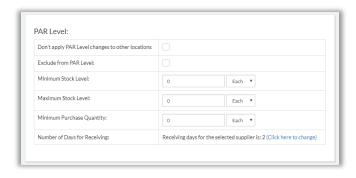

- 4. Complete fields as desired:
  - <u>Exclude from PAR Level</u> Check this box if you do not want PAR Level to apply to this product
  - <u>Minimum Stock Level</u> will be PAR Level Report's Suggested Purchase Quantity, if it is greater than future sales estimate
  - <u>Maximum Stock Level</u> –will be PAR Level Report's Suggested Purchase Quantity, if it is less than future sales estimate
  - Minimum Purchase Quantity Set this to supplier minimum quantity, to ensure PAR Level Report's Suggested Purchase Quantity matches
- 5. Go to right and click **Update Product**

# View Reports and Data

# Reports Overview

Various reports are available. Many have the same data viewing features:

• To change location, go to upper right and use drop-down menu:

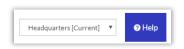

Click arrows icons to sort fields:

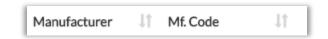

- Click to view more details , click to close
- Click to edit details
- Button menu:

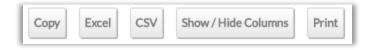

- Copy means system will copy the entire report table, which you can then paste where you choose
- CSV means system will create a Comma Separated Value file, which will download automatically to your computer
- Show/Hide Columns lets you hide or show selected columns from the report.
   These settings will be preserved even if you close the browser

# **Dose-Related Reports**

### Search Dose

If your system build has Dose Tracking, this report lets you query and view information for tracked doses

Note: Contact your ArbiMed sales associate if you wish to set up Dose Tracking

Go to Top Menu, click Inventory Management, then Search Dose
 Popup appears

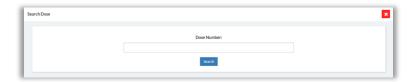

Provide <u>Dose Number</u>, then click **Search** System provides dose details

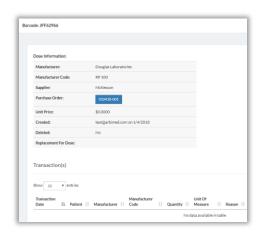

3. Go to Purchase Order row and click box

System will show original purchase order, and from there you can print Dose Barcodes; process is same as with Dose Transactions Report (see Dose Transactions: <a href="Print Barcodes for Tracked Doses">Print Barcodes for Tracked Doses</a>)

### Doses In Shelves

If your system build supports Dose Tracking, this report lets you view and print Dose Barcodes

Note: Contact your ArbiMed sales associate if you wish to set up Dose Tracking

 Go to Top Menu, click Inventory Management, then Doses in Shelves Report screen appears

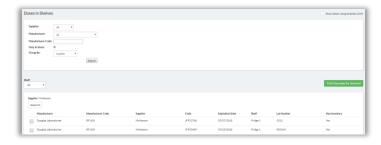

Populate search fields, including <u>Shelf</u>, then click **Search** System shows results

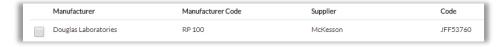

The column **Code** is the Dose Number

3. Check the box for the dose(s) to print, then go to right and click **Print Barcodes for Selected** 

Print popup appears

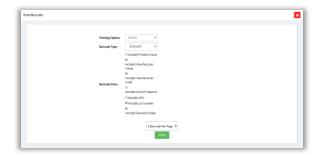

- 4. Set / check fields as desired, then click Print
- 5. Browser downloads barcode pdf, which you can print

## **Current Dose Inventory**

If your system build has Dose Tracking, this report shows quantities of tracked doses in your Inventory

Note: Contact your ArbiMed sales associate if you wish to set up Dose Tracking

 Go to Top Menu and click Reports, then Current Dose Inventory Report screen appears

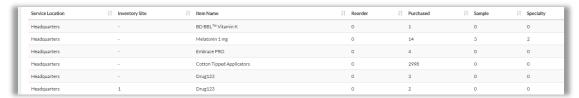

- <u>Service Location</u> = Physical address where you receive and dispense items
- Inventory Site = Shelf
- 2. Use drop-down menu to change Service Location if needed

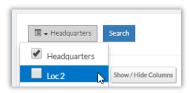

3. Go to right to <u>Search</u> box and type Item Name, Service Location, or Inventory site Screen will automatically show search results

### **Dose Transactions**

If your system build supports Dose Tracking, this report shows dose transaction history, and also allows you to Undispense doses and print dose barcodes

Note: Contact your ArbiMed sales associate if you wish to set up Dose Tracking

### **Undispense Doses**

Go to Top Menu and click Reports, then Dose Transactions
Report screen appears

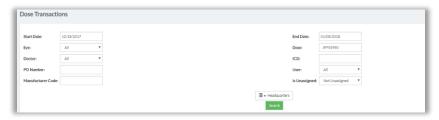

Populate search fields, then click **Search**Matching transaction(s) appear

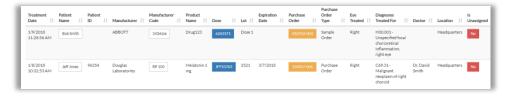

3. Go to column <u>Is Unassigned</u> and click "No" box Popup appears

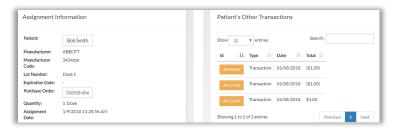

 Scroll down and click Unassign Dose & Scan Back In, then Ok System gives Success message

#### Print Barcodes for Tracked Doses

Go to Top Menu and click Reports, then Dose Transactions
Report screen appears

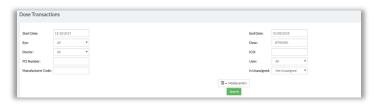

2. Populate search fields, then click **Search**Matching transaction(s) appear

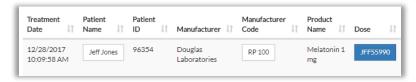

3. Go to column **Dose** and click box containing Dose Number

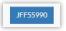

Dose Info Popup appears

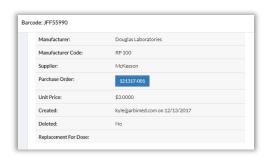

4. In grey table at top, go to row **Purchase Order** and click box showing the order number

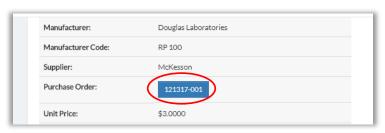

### Order details appear

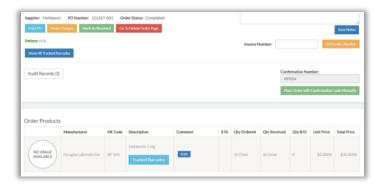

5. Locate tracked dose product and click **Tracked Barcodes** 

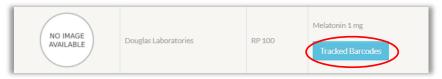

### Popup appears with Dose Numbers

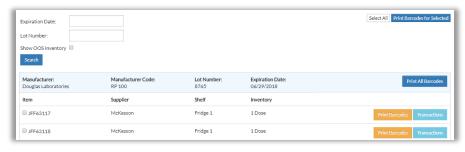

6. Check the boxes for the doses to print, then go to upper right and click **Print Barcodes for Selected** 

Print popup appears

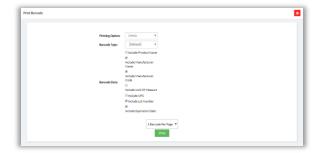

- 7. Check or uncheck fields as desired, then click Print
- 8. Browser downloads barcode pdf, which you can print

## Dose Removal Report

If your system build has Dose Tracking, this report shows removed doses, and also allows you to edit and cancel the Removal. For more information on Dose Removal, see Remove Doses)

Note: Contact your ArbiMed sales associate if you wish to set up Dose Tracking

 Go to Top Menu and click Reports, then Dose Removal Report Report appears

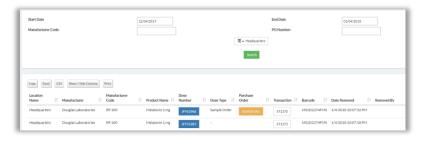

Populate search fields, then click **Search**System returns search results

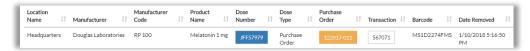

- 3. To view dose's transaction history, go to <u>Dose Number</u> column and click box
- 4. To view dose's original order, go to Purchase Order column and click box
- To Unremove a dose, go to right and click Edit Popup appears

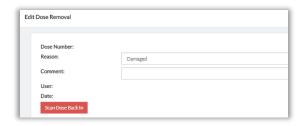

6. Review information, then click Scan Dose Back In

## System gives Success message

Dose Removal record has been deleted and dose is scanned back to your inventory.

You can now close this window.

Dose is now returned to available Inventory

7. Close popup, then refresh screen

# Cost, Quantity, and Profit Reports

### Cost to Profit Ratio

Go to Top Menu and click Reports, then Cost to Profit Ratio
 Report screen appears

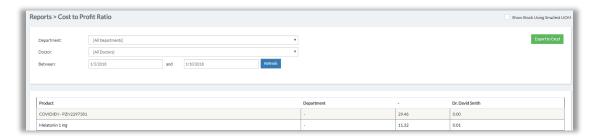

- 2. Data is for default search field settings:
  - All Departments
  - All Doctors
  - Start Date one week before current date
- 3. Set fields as desired, then click Refresh

# Product Cost Total By Doctor

 Go to Top Menu and click Reports, then Product Cost Total By Doctor Report screen appears

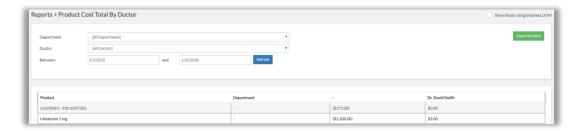

- 2. Data is for default search field settings:
  - All Departments
  - All Doctors
  - Start Date one week before current date
- 3. Set fields as desired, then click Refresh

# Product Cost By Supplier

 Go to Top Menu and click Reports, then Product Cost By Supplier Report screen appears

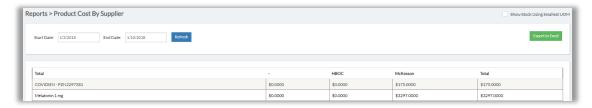

- 2. Data is for default Start Date one week before current date
- 3. Set Start Date as desired, then click Refresh

# Profit By Doctor

 Go to Top Menu and click Reports, then Profit By Doctor Report screen appears

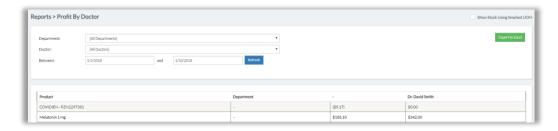

- 2. Data is for default search field settings:
  - All Departments
  - All Doctors
  - Start Date one week before current date
- 3. Set fields as desired, then click Refresh

## Profit By Supplier

 Go to Top Menu and click Reports, then Profit By Supplier Report screen appears

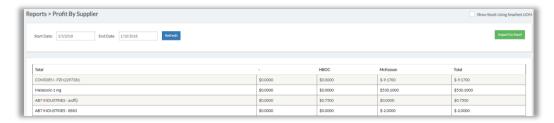

- 2. Data is for default Start Date one week before current date
- 3. Set Start Date as desired, then click Refresh

## Quantity By Doctor

 Go to Top Menu and click Reports, then Quantity By Doctor Report screen appears

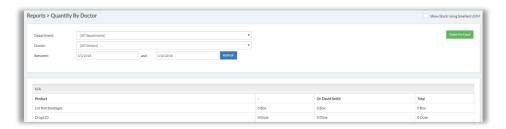

- 2. Data is for default search field settings:
  - All Departments
  - All Doctors
  - Start Date one week before current date
- 3. Set fields as desired, then click Refresh

# Quantity By Supplier

 Go to Top Menu and click Reports, then Quantity By Supplier Report screen appears

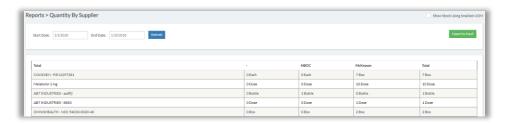

- 2. Data is for default Start Date one week before current date
- 3. Set Start Date as desired, then click Refresh

# Other Reports

## Transaction History

This report shows Scan In or Out activity, and also you to Undispense items. It also allows you to Undispense and remove doses, if your system build has Dose Tracking Note: Contact your ArbiMed sales associate if you wish to set up Dose Tracking

#### Search for Transactions

 Go to Top Menu and click Reports, then Transaction History Report screen appears

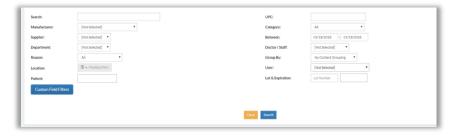

- 2. Populate <u>Search</u> box with product name, dose number or manufacturer code; or populate other search fields as desired
- 3. Click Search

System displays transactions

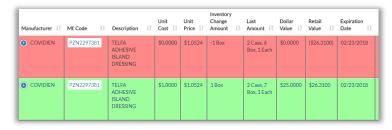

- Red means "Scanned Out"
- Green means "Scanned In"
- To view record details, click

## Undispense Non-Dose Item

- 1. Search for transactions (see above), locate transaction you want, then click to open the row
- 2. Click

### Popup appears

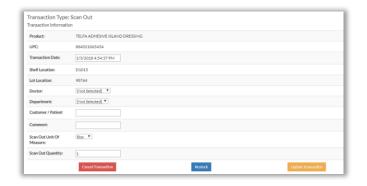

- 3. Click Cancel Transaction, then Ok
  - System gives Success message
- 4. Close popup

### **Undispense Dose**

1. Search for Transactions (see above), locate transaction you want, then click 10 to open the row

#### Screen shows:

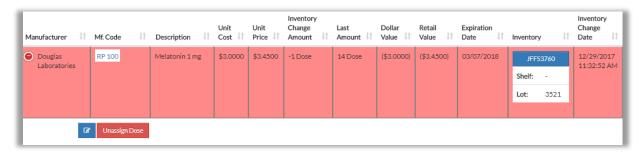

#### 2. Click Unassign Dose

Popup appears

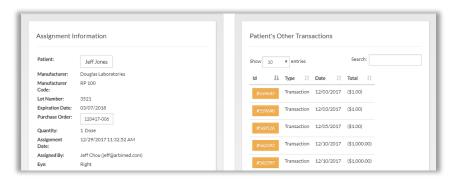

- 3. Scroll down and provide Comments (required)
- Click Undispense Dose and Scan Back In, then Ok System gives Success message
- 5. Close popup, and screen refreshes and shows a green row for the dose, indicating "Scan In" (i.e. dose now returned to Inventory)

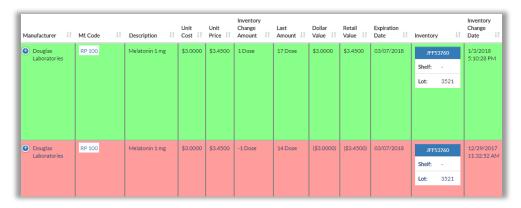

The red row still exists as a record of the Dispense (note date and time on the right)

#### Remove Dose

"Remove" refers to deleting from the Inventory a tracked dose that is damaged, expired or otherwise not fit for use.

<u>Important</u>: Remove is not the same Scan Out, in which the dose is dispensed to a recipient

You can remove a dose and create an order for its replacement at the same time.

Removed doses can be viewed on Dose Removal Report (see Dose Removal Report)

To Remove a Dose:

- 1. Go to Top Menu and click Reports, then Transaction History
- 2. Click in <u>Search</u> field and scan or type in dose tracking number, then press Enter System displays dose record

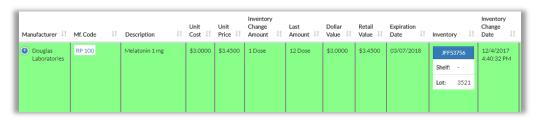

3. Click to open the row, then click **Remove Dose**Popup appears

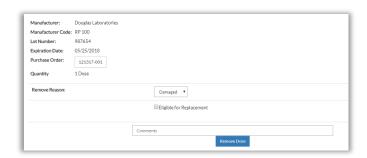

4. Select Remove Reason

- 5. Choose one:
  - Option 1: Remove Dose without ordering replacement
  - Option 2: Remove Dose and order replacement (see further below)

#### Option 1: Remove Dose Without Ordering Replacement

- Provide Comments (required)
- 2. Click Remove Dose, then Ok
- 3. System gives Success message. Close popup, and Transaction History screen refreshes
- 4. If you wish to undo the removal, go to <u>Dose Removal Report</u> and follow the Unremove process there (see <u>Dose Removal Report</u>)

### Option 2: Remove Dose and Order Replacement

Click the box next to Eligible for Replacement
 Option boxes appear

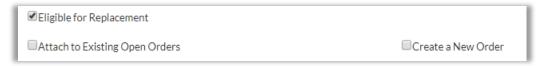

- 2. Choose one:
  - Method 1: Attach to Existing Open Order
  - Method 2: Create a New Order

### Method 1: Attach to Existing Open Order

- a. Click Attach to Existing Open Order
- b. Click circle for order to attach to

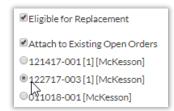

- c. Provide Comments (required)
- d. Click Remove Dose & Attach to PO, then Ok

Dose is now removed from available Inventory

**Important:** If you now cancel the purchase order, the dose is <u>still removed</u> from Inventory

e. To finish ordering replacement dose, go to Purchase Orders module, find order, and click its order number

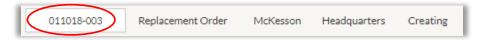

- f. Click **Place Order With Confirmation Code Manually** (or click **Send PO to \_\_ for approval**, if order is Purchase Order)
- g. If you wish to undo the removal, go to <u>Dose Removal Report</u> and follow the Unremove process there (see <u>Dose Removal Report</u>)

#### Method 2: Create a New Order

a. Click Create a New Order

Order fields appear

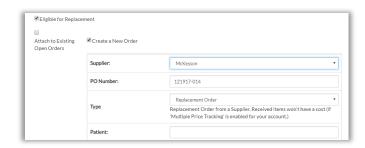

- b. Set/populate fields:
  - Supplier (required)
  - Type default is Replacement Order. Change if desired
  - o Patient
  - Comments (required)

c. Click **Remove Dose & Attach to PO**, then **Ok** 

Dose is now removed from available Inventory

<u>Important:</u> If you now cancel the purchase order, the dose is <u>still</u> removed from Inventory

d. To finish ordering replacement dose, go to Purchase Orders module, find order, and click its order number

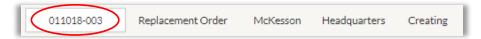

- e. Click **Place Order With Confirmation Code Manually** (or click **Send PO to** \_\_\_ **for approval**, if order is Purchase Order)
- f. If you wish to undo the removal, go to <u>Dose Removal Report</u> and follow the Unremove process there (see <u>Dose Removal Report</u>)

## **Inventory History**

This report shows basic inventory change history, and allows date-range searching

 Go to Top Menu and click Reports, then Inventory History Report screen appears

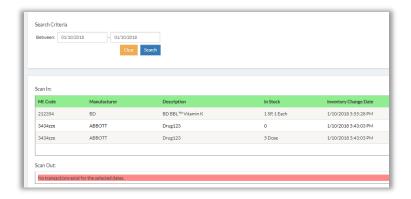

As elsewhere, green indicates "Scan In," and red indicates "Scan Out"

2. Set date range to search, then click Search

### System returns results

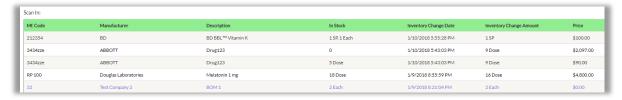

Items in purple have no price

## Top Consumed Items

This report shows average consumption, current stock and current stock values for products in Inventory. Average consumption can be calculated Daily, Weekly, Monthly and Yearly.

Go to Top Menu and click Reports, then Top Consumed Items
 Report screen appears

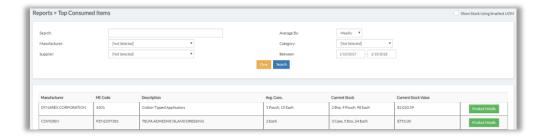

- 2. Set search fields, then click Search
- 3. To edit item details:
  - a. Go to right and click Product Details
  - b. Make changes and click **Update Product**

# Slow Moving Report

Report screen appears

This report shows in-stock products that are slow to be Dispensed or Reserved

1. Go to Top Menu and click **Reports**, then **Slow Moving Report** 

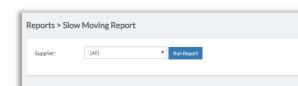

Select <u>Supplier</u>, then click **Run Report**Data appears

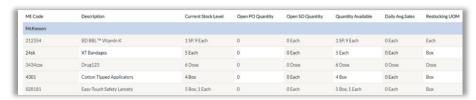

3. To view data for another supplier, select their name and click Run Report

## **PAR Levels Report**

This report calculates real-time estimated item usage and estimated future usage, then tells you how much to order. The report also lets you order items.

 Go to Top Menu and click Reports, then PAR Levels Report Report screen appears

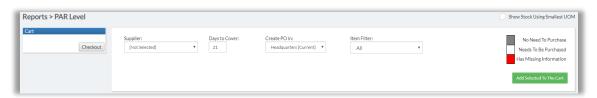

#### 2. Select Supplier

System displays items

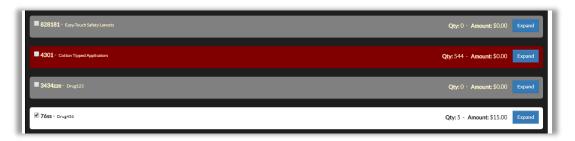

- Grey = No Need to Purchase
- White = Needs to be Purchased
- Red = Missing Information
  - Click Expand to review, then go to Inventory List and edit product
- 3. If you wish, set Item Filter to the color code you want to see

#### Order Items

The PAR Levels Report also lets you order items

To order items, choose one:

- Option 1: Add Multiple Items to Order
- Option 2: Add Single Item to Order

#### Option 1: Add Multiple Items to Order

- 1. White rows are already checked; uncheck if desired
- 2. To add additional items, check the box for the item you wish to add. For example:

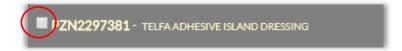

3. Click Add Selected to the Cart

All checked items are added to Cart (upper left)

- 4. Add other items as needed. If desired, search other suppliers
- 5. Click Checkout, then Ok

Cart appears showing item(s) with Order Number

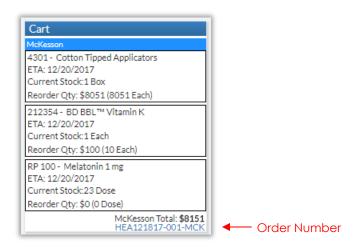

If ordering from multiple suppliers, system will create a different order for each one

- 6. If you ordered Grey items, they will not have quantities
  To add quantities:
  - a. Go to Top Menu, click **Procurement**, then **Purchase Orders**
  - b. Locate the order, open it, and provide the quantities
  - c. Place order

### Option 2: Add Single Item to Order

You can order white row and grey row items

### Order White Row Item

Locate item to order and click **Expand** Item detail appears

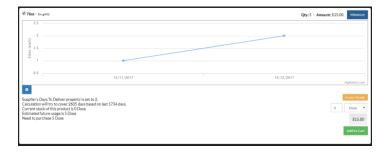

2. Go to lower right and adjust quantity and package if necessary

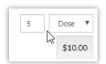

3. Click Add to Cart

Item appears in Cart at upper left

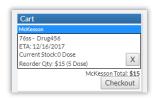

- 4. Add other items as desired
- When ready, click **Checkout**, then **Ok** Cart appears showing item(s) with Order Number

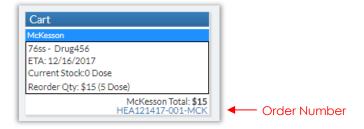

If ordering from multiple suppliers, system will create a different order for each one

### Order Grey Row Item

Locate item to order and click **Expand** Item detail appears

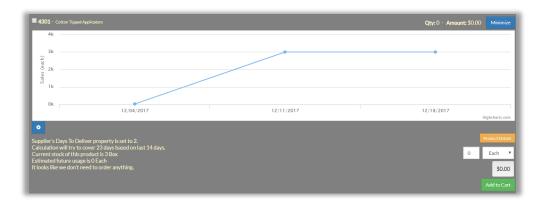

2. Select package; then click in quantity box and enter desired amount, and press Enter

System calculates total quantity cost

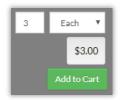

3. Click Add to Cart

Item appears in Cart at upper left

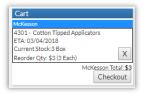

- 4. Add other items as desired
- 5. When ready, click Checkout, then Ok

Cart appears showing item(s) with Order Number

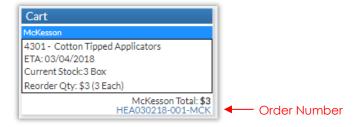

If ordering from multiple suppliers, system will create a different order for each one

## Product Dispense By Location

 Go to Top Menu and click Reports, then Product Dispense By Location Report screen appears

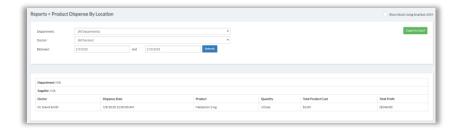

- 2. Data is for default search field settings:
  - All Departments
  - All Doctors
  - Start Date one week before current date
- 3. Set fields as desired, then click Refresh

### Patient Transactions

Go to Top Menu and click Reports, then Patient Transactions
 Report screen appears

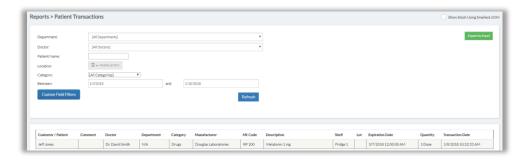

- 2. Data is for default search field settings:
  - All Departments
  - All Doctors
  - All Categories
  - Start Date one week before current date
- 3. Set fields as desired, then click **Refresh**
- 4. To search on custom fields, click **Custom Field Filters**, populate fields, then click **Refresh**

(For more information on custom fields, please see Create Custom Fields)

# Gross Sales By Item

Go to Top Menu and click Reports, then Gross Sales By Item
 Report screen appears, displaying data for current date

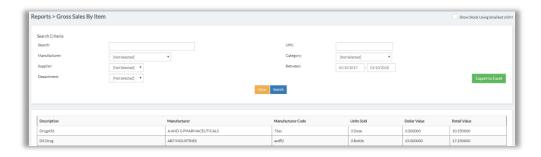

2. Set fields as desired, then click Refresh

### Point of Sale COGS

This report shows product wholesale and retail pricing for Point of Sale ("Walk-In") customer sales (see <u>Dispense to Walk-In Customers</u>)

Go to Top Menu and click Reports, then Point of Sale COGS
 Report screen appears, displaying data for current date

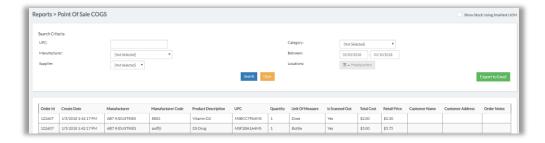

2. Set fields as desired, then click Refresh

# MTD Cumulative Sales Report

 Go to Top Menu and click Reports, then MTD Cumulative Sales Report Report screen appears

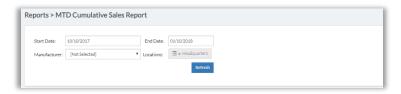

2. Set fields as desired, then click Refresh

# **Custom Reports**

You can build custom reports to view specific data as desired

Go to Top Menu and click Reports, then Custom Reports
 Custom Report Screen appears

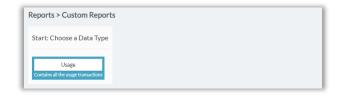

2. Click **Usage** 

Fields appear

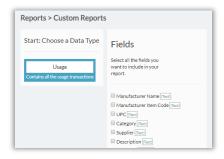

- 3. Check the boxes for desired Fields
- Scroll down and click Next > Filters
   Filters and other options appear

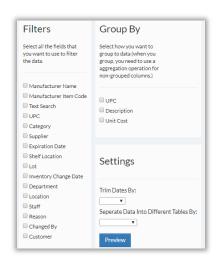

Select options / set fields as desired, then click **Preview**System provides drop-down menus for chosen Filters

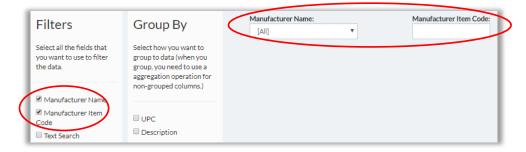

Set drop-down menus, then click **Run Report**System returns data

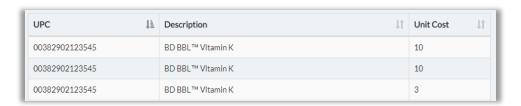

### Reserved Items List

Go to Top Menu and click Inventory Management, then Reserved Items
 Report screen appears

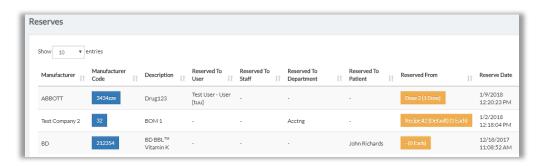

2. Click in Search box and search on patient, drug etc.

System shows matching record

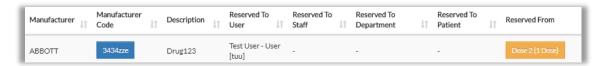

- To view product details, click box in column Manufacturer Code
- To view origin Shelf, click box in column <u>Reserved From</u>
- If you wish to Scan Back item to Inventory, click Scan Back

## Search Patient List

In addition to reports, you can also view patient transactions and other data in the Patient List database

1. Go to Top Menu and click Patients

Patient List screen appears

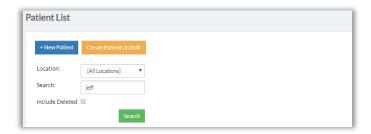

2. Click in Search box and scan in patient number, or type patient name; then click **Search** 

Patient record appears at bottom

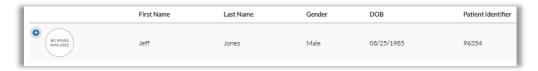

3. Click **Details** (depending on your screen resolution, you may have to first click •)
Patient Details popup appears, with Usage History on the right

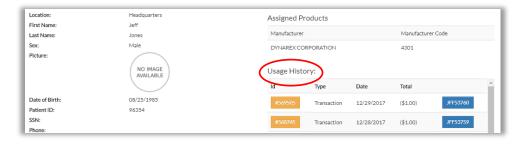

4. If you want to edit the record, click Edit

#### Popup appears

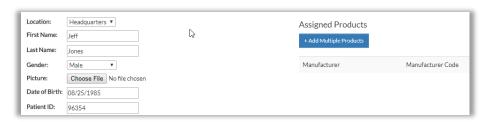

- 5. Here you can Assign additional products to patient:
  - a. Click +Add Multiple Products
  - b. Select products, then click **Use Selected Items** Popup shows selected Product

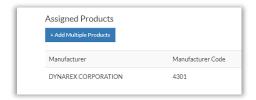

6. Update other fields as needed, then click **Save**